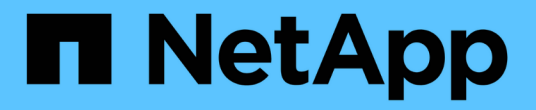

## **BlueXP** 備份與還原

NetApp Solutions

NetApp April 12, 2024

This PDF was generated from https://docs.netapp.com/zh-tw/netapp-solutions/ehc/bxp-scv-hybridsolution.html on April 12, 2024. Always check docs.netapp.com for the latest.

目錄

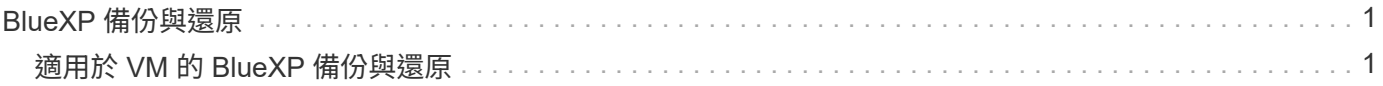

## <span id="page-2-0"></span>**BlueXP** 備份與還原

### <span id="page-2-1"></span>適用於 **VM** 的 **BlueXP** 備份與還原

適用於 **VMware** 的 **3-2-1 Data Protection** 、搭配 **SnapCenter** 外掛程式、以及適用於 **VM** 的 **BlueXP** 備份與還原

作者: Josh Powell - NetApp 解決方案工程部

總覽

3-2-1 備份策略是業界公認的資料保護方法、提供全方位的方法來保護寶貴資料。 這項策略是可靠的、即使發生 意外的災難、仍會有可用的資料複本。

此策略包含三項基本規則:

- 1. 請至少保留三份資料複本。如此可確保即使有一個複本遺失或毀損、您仍至少還有兩個剩餘的複本要重新放 回。
- 2. 將兩個備份複本儲存在不同的儲存媒體或裝置上。多樣化的儲存媒體有助於防範裝置特定或媒體特定的故 障。如果某個裝置受損或某種類型的媒體故障、另一個備份複本則不受影響。
- 3. 最後、請確定至少有一個備份複本位於異地。異地儲存設備可作為故障防護、避免發生局部災難、例如火災 或洪水、使現場複本無法使用。

本解決方案文件涵蓋 3-2-1 備份解決方案、使用適用於 VMware vSphere ( SCV )的 SnapCenter 外掛程式來 建立內部部署虛擬機器的主要和次要備份、以及虛擬機器的 BlueXP 備份和還原、以便將我們的資料複本備份到 雲端儲存設備或 StorageGRID 。

使用案例

本解決方案可解決下列使用案例:

- 使用適用於 VMware vSphere 的 SnapCenter 外掛程式、備份及還原內部部署虛擬機器和資料存放區。
- 備份及還原位於 ONTAP 叢集上的內部部署虛擬機器和資料存放區、並使用 BlueXP 備份與還原功能備份至 虛擬機器的物件儲存區。

#### **NetApp ONTAP** 資料儲存

ONTAP 是 NetApp 領先業界的儲存解決方案、無論您是透過 SAN 或 NAS 傳輸協定存取、都能提供統一化的儲 存設備。3-2-1 備份策略可確保內部部署的資料受到多種媒體類型的保護、而 NetApp 提供的平台範圍從高速快 閃到低成本媒體。

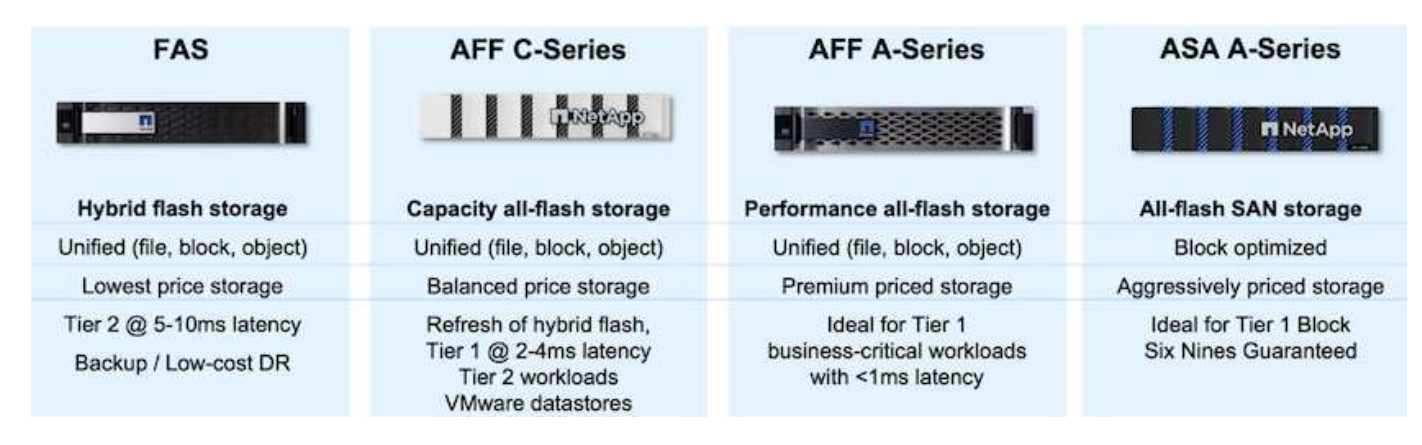

如需 NetApp 所有硬體平台的詳細資訊、請參閱 ["NetApp](https://www.netapp.com/data-storage/) [資料儲存](https://www.netapp.com/data-storage/)["](https://www.netapp.com/data-storage/)。

### **VMware vSphere**的插件**SnapCenter**

SnapCenter Plugin for VMware vSphere 是一項資料保護產品、與 VMware vSphere 緊密整合、可輕鬆管理虛 擬機器的備份與還原。作爲該解決方案的一部分, SnapMirror 提供了一種快速可靠的方法,用於在輔助 ONTAP 存儲羣集上創建虛擬機數據的第二個不可變備份副本。有了這種架構、就能從主要或次要備份位置輕鬆 啟動虛擬機器還原作業。

選擇控制閥是使用 OVA 檔案部署為 Linux 虛擬應用裝置。外掛程式現在使用遠端外掛程式 架構。遠端外掛程式會在 vCenter 伺服器外部執行、並裝載於選擇控制閥虛擬應用裝置上。

如需選擇控制閥的詳細資訊、請參閱 ["VMware vSphere](https://docs.netapp.com/us-en/sc-plugin-vmware-vsphere/)[文件的](https://docs.netapp.com/us-en/sc-plugin-vmware-vsphere/)[VMware](https://docs.netapp.com/us-en/sc-plugin-vmware-vsphere/)[外掛程式](https://docs.netapp.com/us-en/sc-plugin-vmware-vsphere/)[SnapCenter"](https://docs.netapp.com/us-en/sc-plugin-vmware-vsphere/)。

### 適用於虛擬機器的 **BlueXP** 備份與還原

BlueXP 備份與還原是一種雲端型的資料管理工具、可提供單一控制面板、在內部部署和雲端環境中執行各種備 份與還原作業。NetApp BlueXP 備份與還原套件的一部分是整合 SnapCenter Plugin for VMware vSphere (內 部部署)的功能、可將資料複本延伸至雲端中的物件儲存設備。這會建立第三份資料的異地複本、該複本來自主 要或次要儲存備份。BlueXP 備份與還原可讓您輕鬆設定儲存原則、從這兩個內部部署位置中的任一位置傳輸資 料複本。

在 BlueXP 備份與還原中選擇主要與次要備份作為來源、將會實作下列兩種拓撲之一:

• 扇出拓撲 \* –當 SnapCenter Plug-in for VMware vSphere 啟動備份時、會立即擷取本機快照。然後選擇控制 閥啓動 SnapMirror 操作,將最近的快照複製到輔助 ONTAP 羣集。在 BlueXP 備份與還原中、原則會指定主 要 ONTAP 叢集做為資料快照複本的來源、以便將資料傳輸至雲端供應商所選的物件儲存設備。

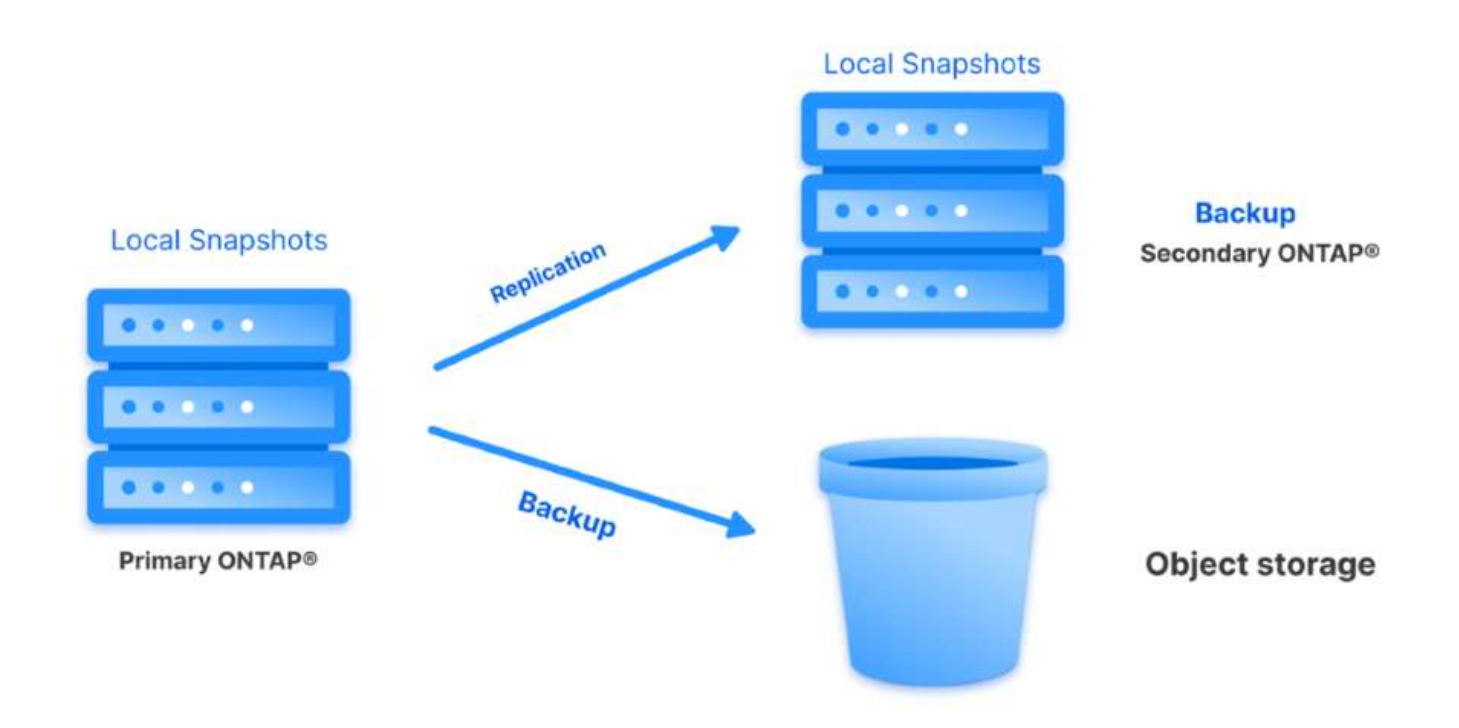

• 層疊拓撲 \* –使用選擇控制閥建立主要和次要資料複本、與上述的扇出拓撲相同。不過、這次在 BlueXP 備 份與還原中建立原則、指定備份至物件儲存設備將來自次要 ONTAP 叢集。

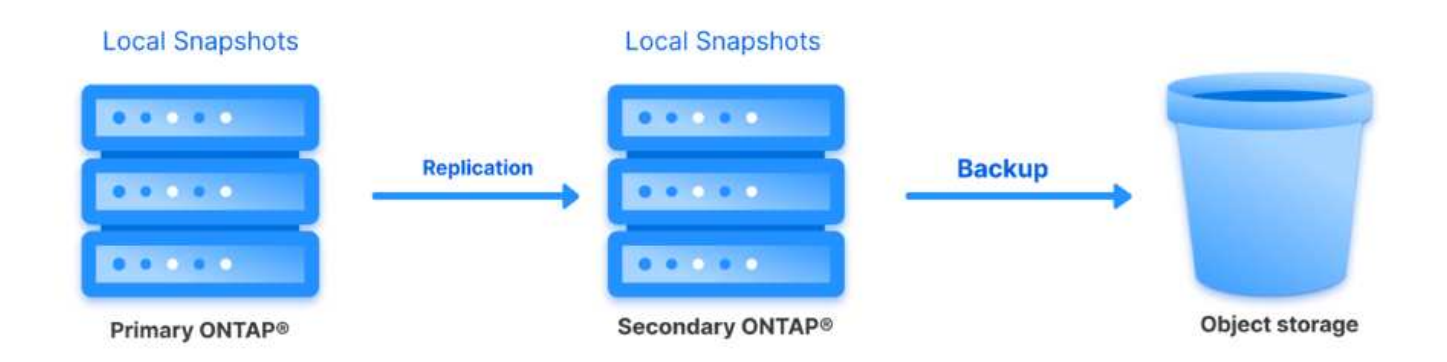

BlueXP 備份與還原可建立內部部署 ONTAP 快照的備份複本、以供保存至 AWS Glacier 、 Azure Blob 及 GCP Archive 儲存設備。

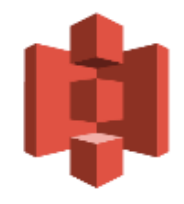

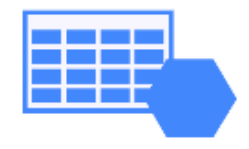

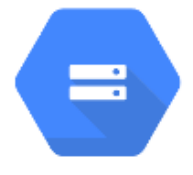

**AWS Glacier** and Deep Glacier Blob Archive Archive Storage

**Azure** 

**GCP** 

此外、您也可以使用 NetApp StorageGRID 做為物件儲存備份目標。如需 StorageGRID 的詳細資訊、請參閱 ["StorageGRID](https://www.netapp.com/data-storage/storagegrid) [登陸頁面](https://www.netapp.com/data-storage/storagegrid)["](https://www.netapp.com/data-storage/storagegrid)。

解決方案部署總覽

:

此清單提供設定此解決方案、並從選擇控制閥和 BlueXP 備份與恢復執行備份與還原作業所需的高階步驟

1. 設定用於主要和次要資料複本的 ONTAP 叢集之間的 SnapMirror 關係。

- 2. 為 VMware vSphere 設定 SnapCenter 外掛程式。
	- a. 新增儲存系統
	- b. 建立備份原則
	- c. 建立資源群組
	- d. 執行備份第一個備份工作
- 3. 設定虛擬機器的 BlueXP 備份與還原
	- a. 新增工作環境
	- b. 探索選擇控制閥和 vCenter 應用裝置
	- c. 建立備份原則
	- d. 啟動備份
- 4. 使用選擇控制閥從主要和次要儲存設備還原虛擬機器。
- 5. 使用 BlueXP 備份與還原、從物件儲存設備還原虛擬機器。

#### 先決條件

此解決方案的目的是展示在 VMware vSphere 中執行、位於 NetApp ONTAP 託管的 NFS 資料存放區上的 虛擬機器的資料保護功能。本解決方案假設已設定下列元件、可供使用:

- 1. ONTAP 儲存叢集、具有連接至 VMware vSphere 的 NFS 或 VMFS 資料存放區。NFS 和 VMFS 資料 存放區均受支援。此解決方案使用 NFS 資料存放區。
- 2. 針對用於 NFS 資料存放區的磁碟區建立 SnapMirror 關係的次要 ONTAP 儲存叢集。
- 3. 安裝適用於雲端供應商的 BlueXP Connector 、用於物件儲存備份。
- 4. 要備份的虛擬機器位於主要 ONTAP 儲存叢集上的 NFS 資料存放區上。
- 5. BlueXP 連接器與內部部署 ONTAP 儲存叢集管理介面之間的網路連線。
- 6. BlueXP 連接器與內部部署的選擇控制閥設備 VM 之間、以及 BlueXP 連線器與 vCenter 之間的網路連 線。
- 7. 內部部署 ONTAP 叢集間的生命體與物件儲存服務之間的網路連線。
- 8. 在主要和次要 ONTAP 儲存叢集上設定用於管理 SVM 的 DNS 。如需詳細資訊、請參閱 ["](https://docs.netapp.com/us-en/ontap/networking/configure_dns_for_host-name_resolution.html#configure-an-svm-and-data-lifs-for-host-name-resolution-using-an-external-dns-server)[設定](https://docs.netapp.com/us-en/ontap/networking/configure_dns_for_host-name_resolution.html#configure-an-svm-and-data-lifs-for-host-name-resolution-using-an-external-dns-server)[DNS](https://docs.netapp.com/us-en/ontap/networking/configure_dns_for_host-name_resolution.html#configure-an-svm-and-data-lifs-for-host-name-resolution-using-an-external-dns-server)[進行](https://docs.netapp.com/us-en/ontap/networking/configure_dns_for_host-name_resolution.html#configure-an-svm-and-data-lifs-for-host-name-resolution-using-an-external-dns-server) [主機](https://docs.netapp.com/us-en/ontap/networking/configure_dns_for_host-name_resolution.html#configure-an-svm-and-data-lifs-for-host-name-resolution-using-an-external-dns-server)[名稱](https://docs.netapp.com/us-en/ontap/networking/configure_dns_for_host-name_resolution.html#configure-an-svm-and-data-lifs-for-host-name-resolution-using-an-external-dns-server)[解](https://docs.netapp.com/us-en/ontap/networking/configure_dns_for_host-name_resolution.html#configure-an-svm-and-data-lifs-for-host-name-resolution-using-an-external-dns-server)[析](https://docs.netapp.com/us-en/ontap/networking/configure_dns_for_host-name_resolution.html#configure-an-svm-and-data-lifs-for-host-name-resolution-using-an-external-dns-server)["](https://docs.netapp.com/us-en/ontap/networking/configure_dns_for_host-name_resolution.html#configure-an-svm-and-data-lifs-for-host-name-resolution-using-an-external-dns-server)。

### 本解決方案的測試/驗證是在實驗室中執行、可能與最終部署環境相符或不相符。

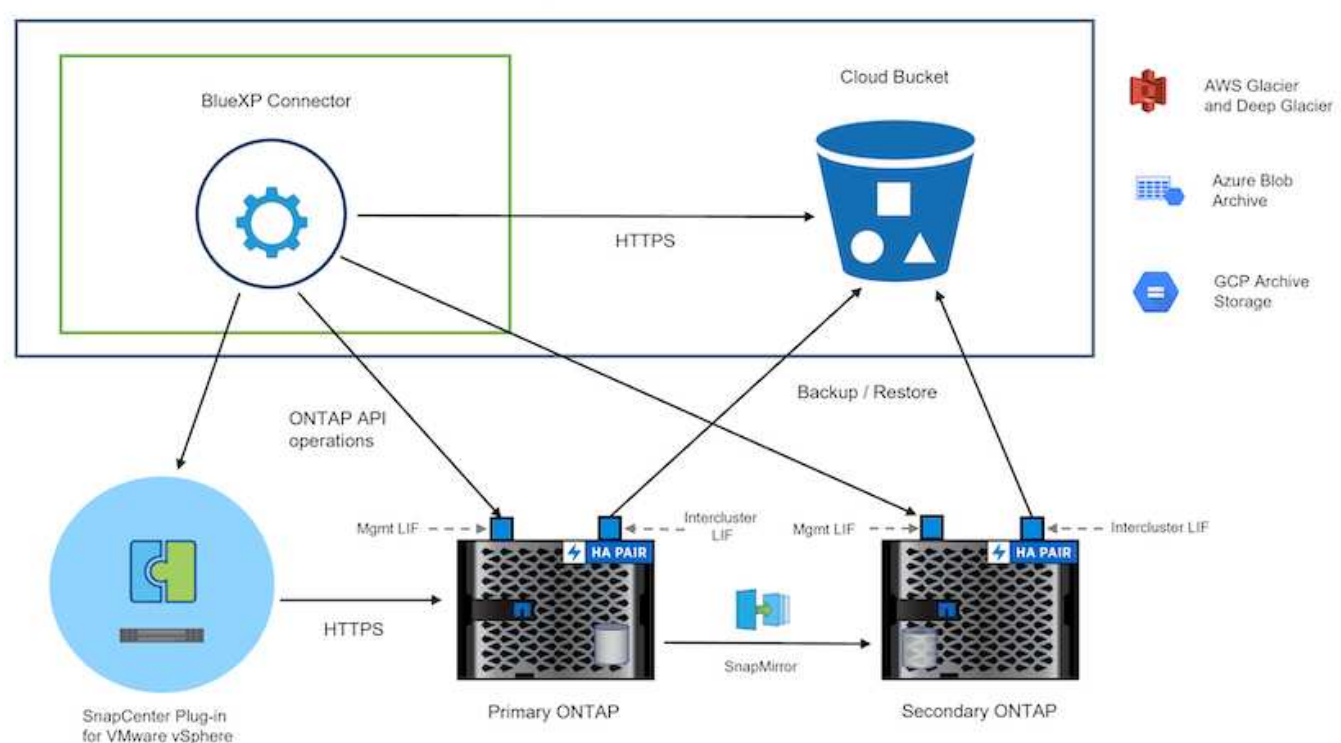

Cloud Provider

### 解決方案部署

在本解決方案中、我們提供詳細說明、說明如何部署和驗證採用 SnapCenter Plug-in for VMware vSphere 的解 決方案、以及 BlueXP 備份和還原、以在位於內部部署資料中心的 VMware vSphere 叢集內執行 Windows 和 Linux 虛擬機器的備份和還原。此設定中的虛擬機器儲存在 ONTAP A300 儲存叢集所主控的 NFS 資料存放區 上。此外、獨立的 ONTAP A300 儲存叢集可作為使用 SnapMirror 複寫之磁碟區的次要目的地。此外、在 Amazon Web Services 和 Azure Blob 上託管的物件儲存設備也被部署為第三份資料複本的目標。

我們將繼續為由選擇控制閥管理的備份次要複本建立 SnapMirror 關係、並在選擇控制閥和 BlueXP 備份和恢復 中設定備份工作。

如需 SnapCenter Plug-in for VMware vSphere 的詳細資訊、請參閱 ["VMware vSphere](https://docs.netapp.com/us-en/sc-plugin-vmware-vsphere/)[文件的](https://docs.netapp.com/us-en/sc-plugin-vmware-vsphere/)[VMware](https://docs.netapp.com/us-en/sc-plugin-vmware-vsphere/)[外掛程](https://docs.netapp.com/us-en/sc-plugin-vmware-vsphere/) [式](https://docs.netapp.com/us-en/sc-plugin-vmware-vsphere/)[SnapCenter"](https://docs.netapp.com/us-en/sc-plugin-vmware-vsphere/)。

如需 BlueXP 備份與還原的詳細資訊、請參閱 ["BlueXP](https://docs.netapp.com/us-en/bluexp-backup-recovery/index.html) [備份與還原文件](https://docs.netapp.com/us-en/bluexp-backup-recovery/index.html)["](https://docs.netapp.com/us-en/bluexp-backup-recovery/index.html)。

### 在 **ONTAP** 叢集之間建立 **SnapMirror** 關係

適用於 VMware vSphere 的 SnapCenter 外掛程式使用 ONTAP SnapMirror 技術來管理次要 SnapMirror 和 / 或 SnapVault 複本傳輸至次要 ONTAP 叢集的作業。

選擇控制閥備份原則可選擇使用 SnapMirror 或 SnapVault 關係。主要的差異在於、使用 SnapMirror 選項時、原 則中為備份所設定的保留排程、在主要和次要位置會相同。SnapVault 是專為歸檔而設計、使用此選項時、可針 對次要 ONTAP 儲存叢集上的快照複本、建立個別的 SnapMirror 保留排程。

可以在 BlueXP 中設定 SnapMirror 關係、其中許多步驟都是自動化的、或者可以使用系統管理員和 ONTAP CLI 來完成。以下將討論所有這些方法。

### 與 **BlueXP** 建立 **SnapMirror** 關係

必須從 BlueXP 網路主控台完成下列步驟:

請先登入 BlueXP 網路主控台、然後瀏覽至 Canvas 。

1. 將來源(主要) ONTAP 儲存系統拖放到目的地(次要) ONTAP 儲存系統上。

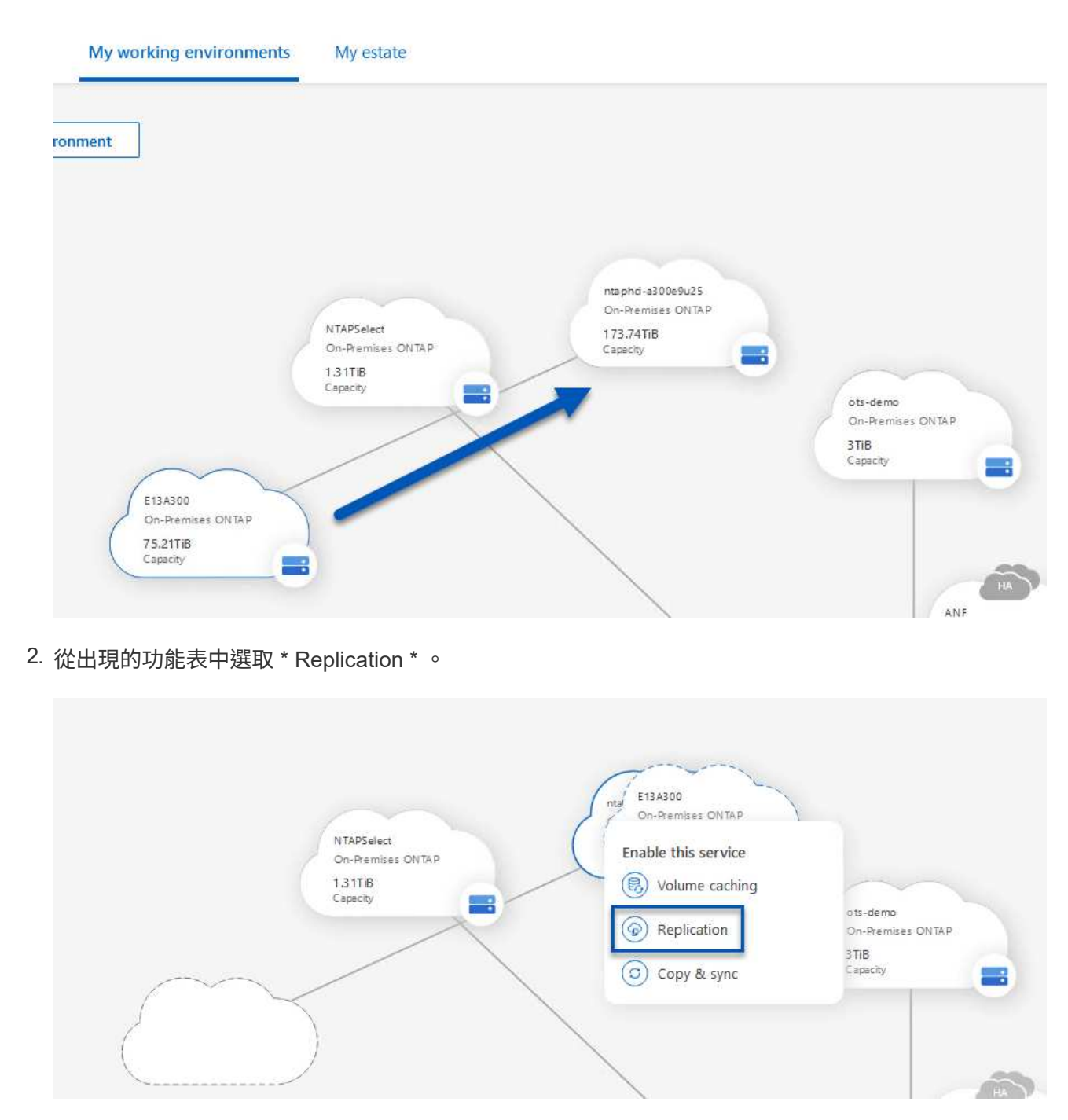

3. 在「 \*Destination 對等項設定 \* 」頁面上、選取儲存系統之間連線所要使用的目的地叢集間生命。

**Replication Setup** 

**Destination Peering Setup** 

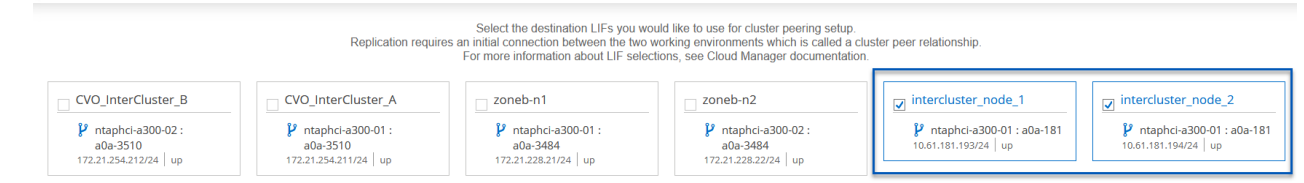

4. 在 \* 目的地 Volume Name\* 頁面上、先選取來源 Volume 、然後填寫目的地 Volume 名稱、再選取目的 地 SVM 和 Aggregate 。按一下 \* 下一步 \* 繼續。

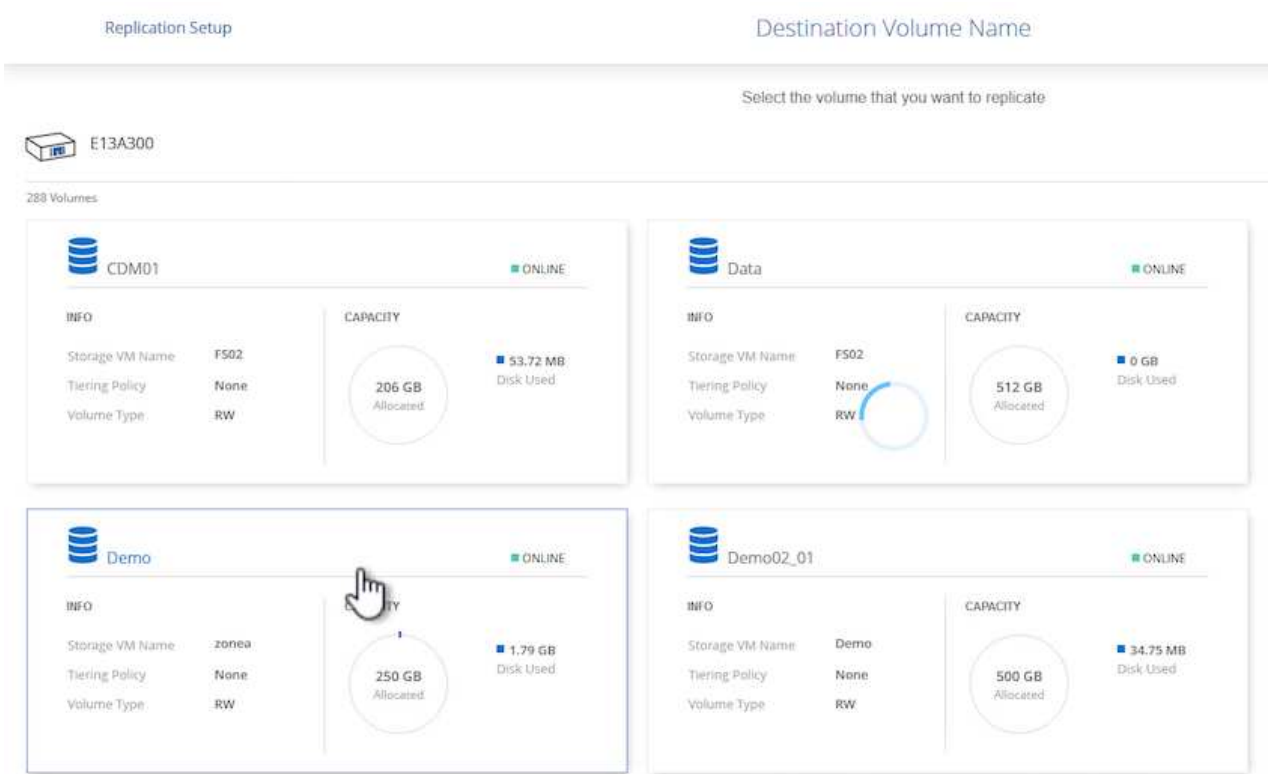

# Destination Volume Name

Destination Volume Name

Demo\_copy

Destination Storage VM

EHC\_NFS

**Destination Aggregate** 

EHCAggr01

5. 選擇複寫的最大傳輸速率。

### Max Transfer Rate

You should limit the transfer rate. An unlimited rate might negatively impact the performance of other applications and it might impact your Internet performance.

• Limited to: 100

MB/s

O Unlimited (recommended for DR only machines)

6. 選擇決定次要備份保留排程的原則。此原則可事先建立(請參閱以下 \* 建立快照保留原則 \* 步驟的手動 程序)、也可視需要在事後變更。

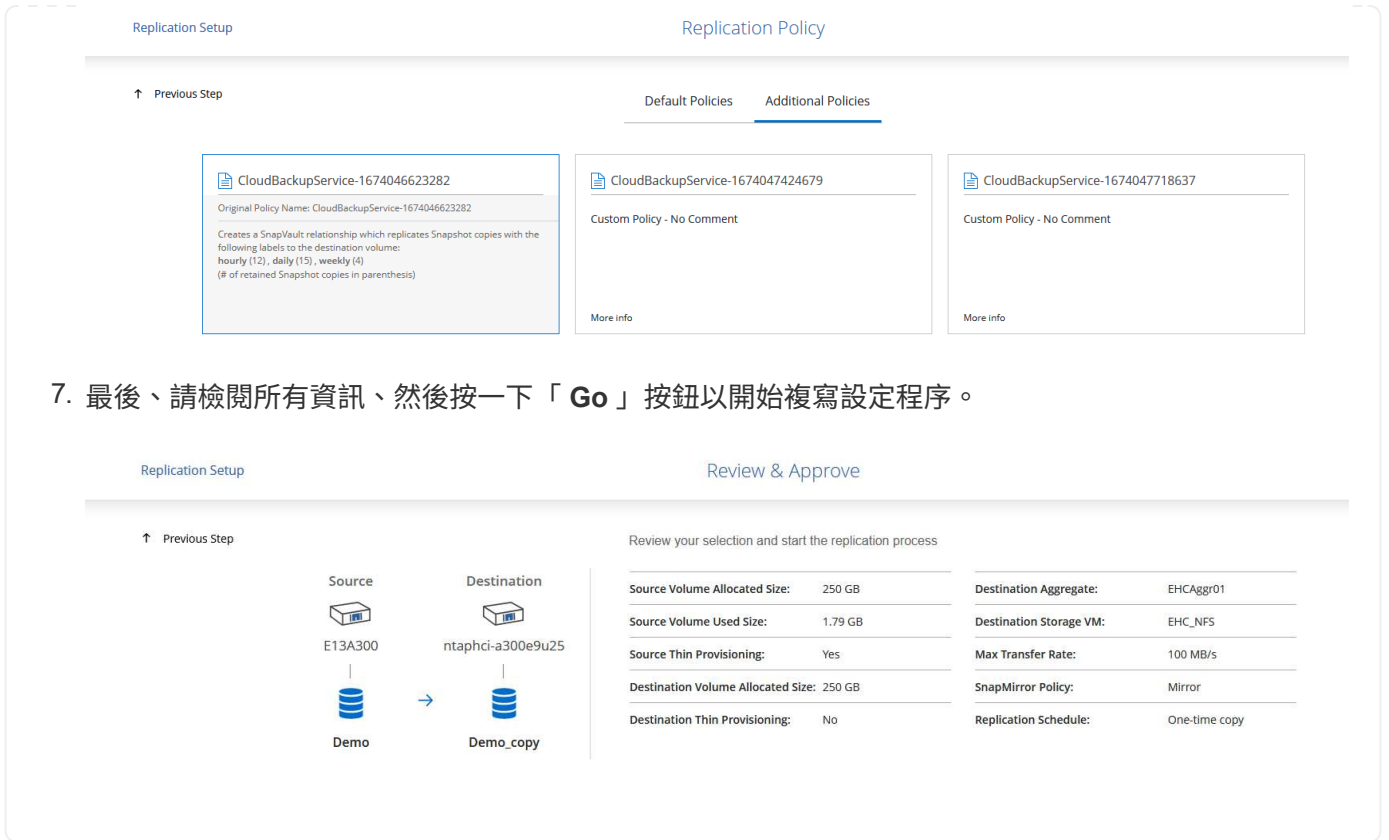

與 **System Manager** 和 **ONTAP CLI** 建立 **SnapMirror** 關係

所有建立 SnapMirror 關係所需的步驟都可以使用系統管理器或 ONTAP CLI 來完成。下節提供這兩種方法的詳 細資訊:

### 記錄來源與目的地叢集間邏輯介面

對於來源和目的地 ONTAP 叢集、您可以從系統管理員或 CLI 擷取叢集間 LIF 資訊。

1. 在「支援系統管理程式」中ONTAP 、瀏覽至「網路總覽」頁面、並擷取「類型:叢集間」的IP位址、 這些位址已設定為與安裝FSx的AWS VPC通訊。

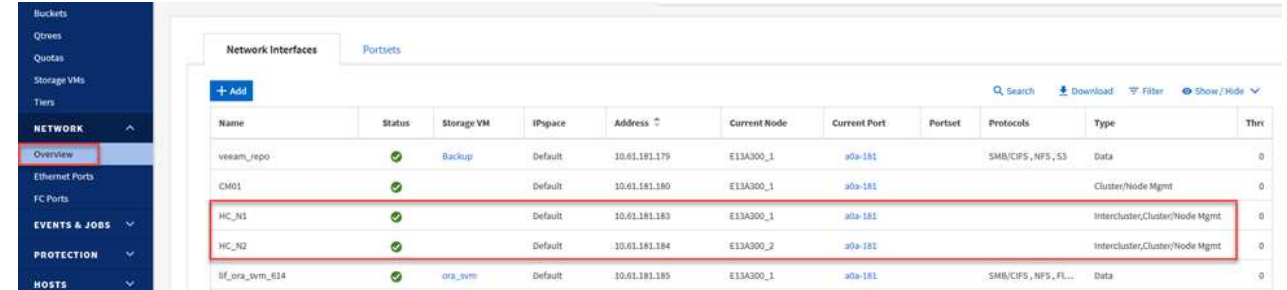

2. 若要使用 CLI 擷取叢集間 IP 位址、請執行下列命令:

ONTAP-Dest::> network interface show -role intercluster

若要在ONTAP 各個叢集之間建立叢集對等關係、必須ONTAP 在其他對等叢集中確認在起始的叢集上輸入 的獨特通關密碼。

1. 使用在目的地 ONTAP 叢集上設定對等關係 cluster peer create 命令。出現提示時、請輸入稍後 在來源叢集上使用的唯一密碼、以完成建立程序。

```
ONTAP-Dest::> cluster peer create -address-family ipv4 -peer-addrs
source intercluster 1, source intercluster 2
Enter the passphrase:
Confirm the passphrase:
```
2. 在來源叢集上、您可以使用ONTAP SysSystem Manager或CLI建立叢集對等關係。從「系統管理程 式」中、瀏覽至「保護」>「總覽」、然後選取「對等叢集」ONTAP 。

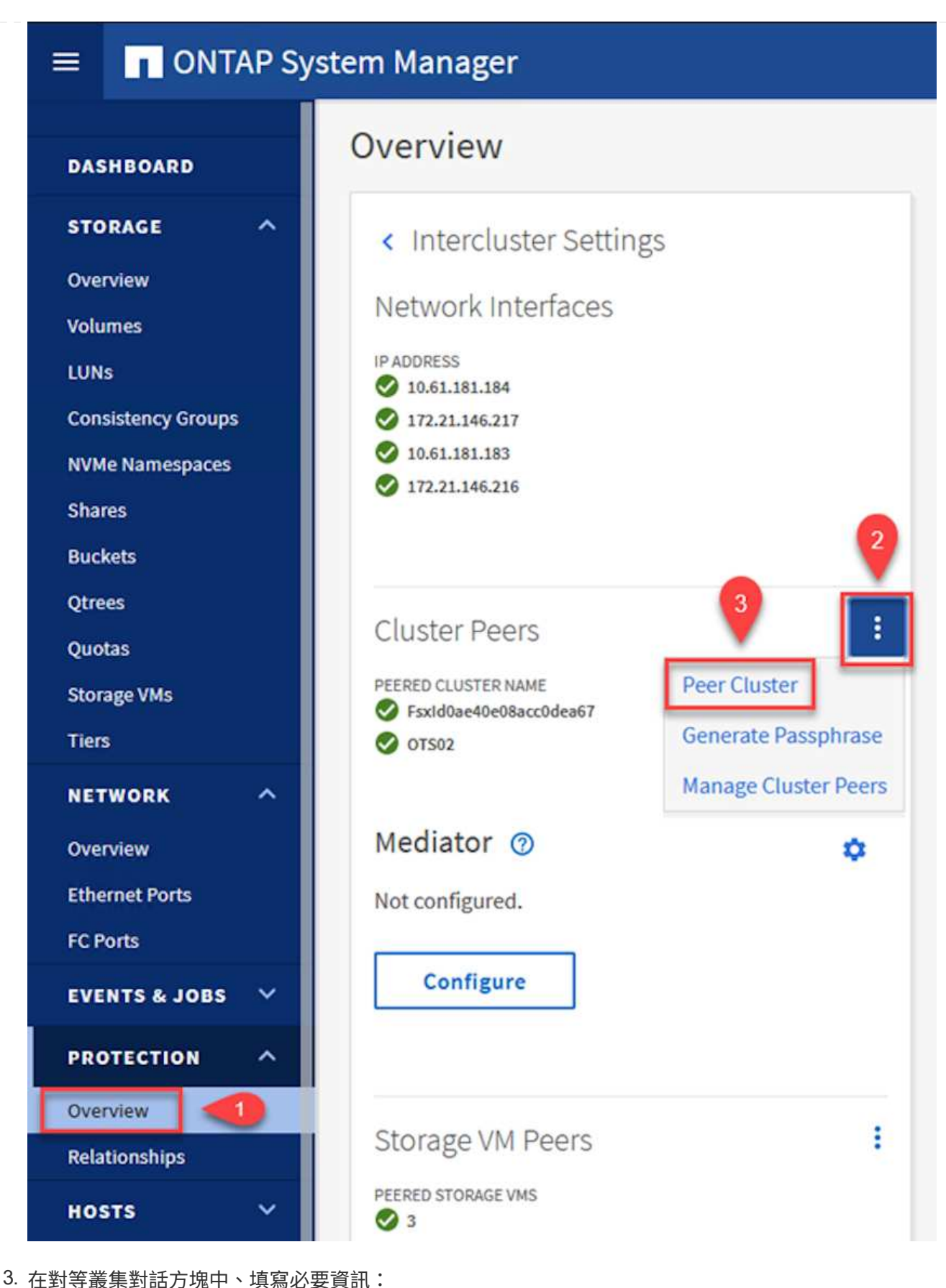

- - a. 輸入用於在目的地 ONTAP 叢集上建立對等叢集關係的複雜密碼。
	- b. 選取「是」以建立加密關係。

c. 輸入目的地 ONTAP 叢集的叢集間 LIF IP 位址。

d. 按一下「初始化叢集對等」以完成程序。

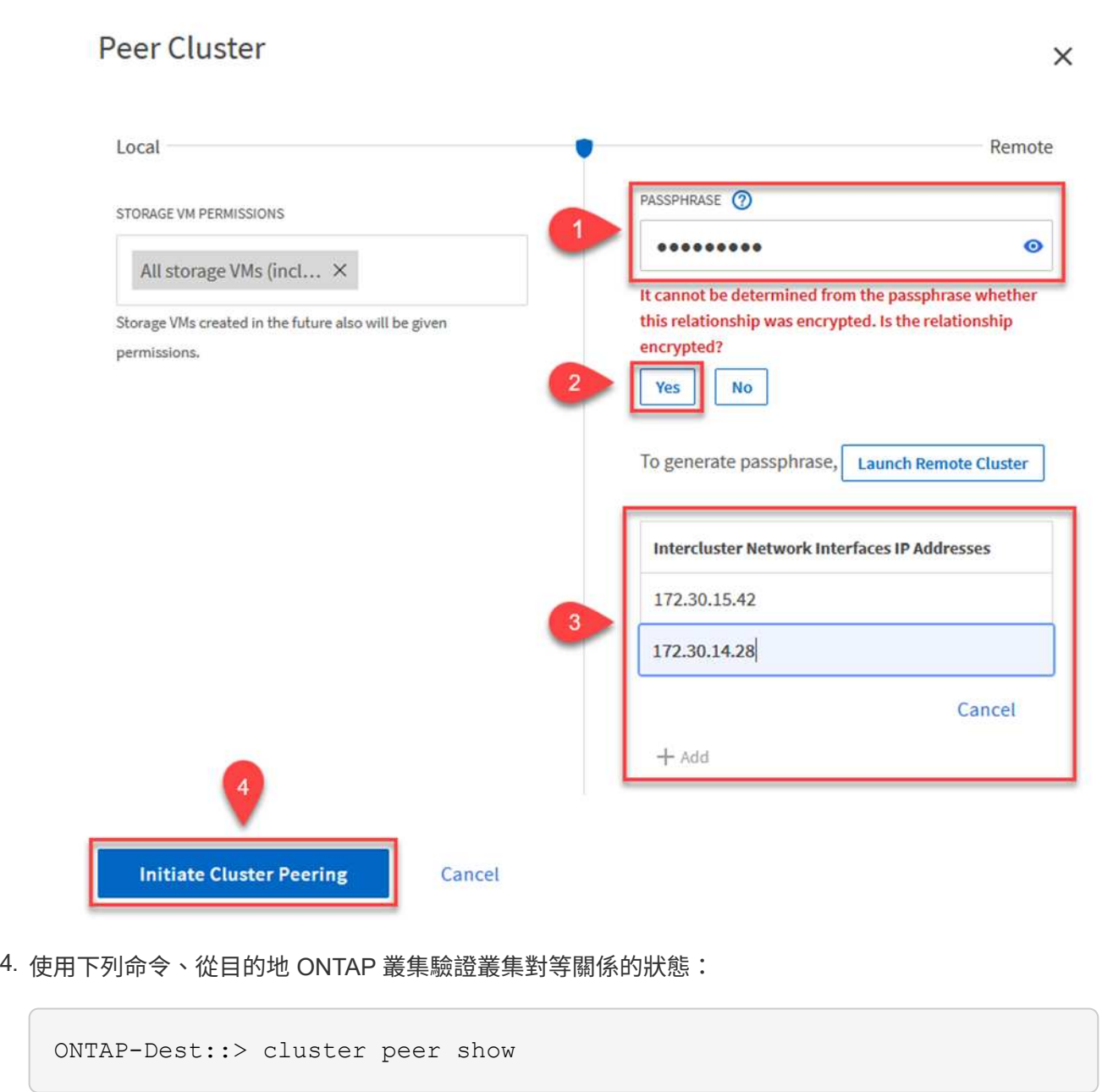

下一步是在包含SnapMirror關係的磁碟區的目的地與來源儲存虛擬機器之間建立SVM關係。

1. 從來源FSX叢集、從CLI使用下列命令建立SVM對等關係:

ONTAP-Dest::> vserver peer create -vserver DestSVM -peer-vserver Backup -peer-cluster OnPremSourceSVM -applications snapmirror

- 2. 從來源ONTAP 的物件叢集、接受與ONTAP SysSystem Manager或CLI的對等關係。
- 3. 從「支援系統管理程式」移至「保護」>「總覽」、然後在「儲存VM對等端點」下選取「對等儲存 VM」ONTAP 。

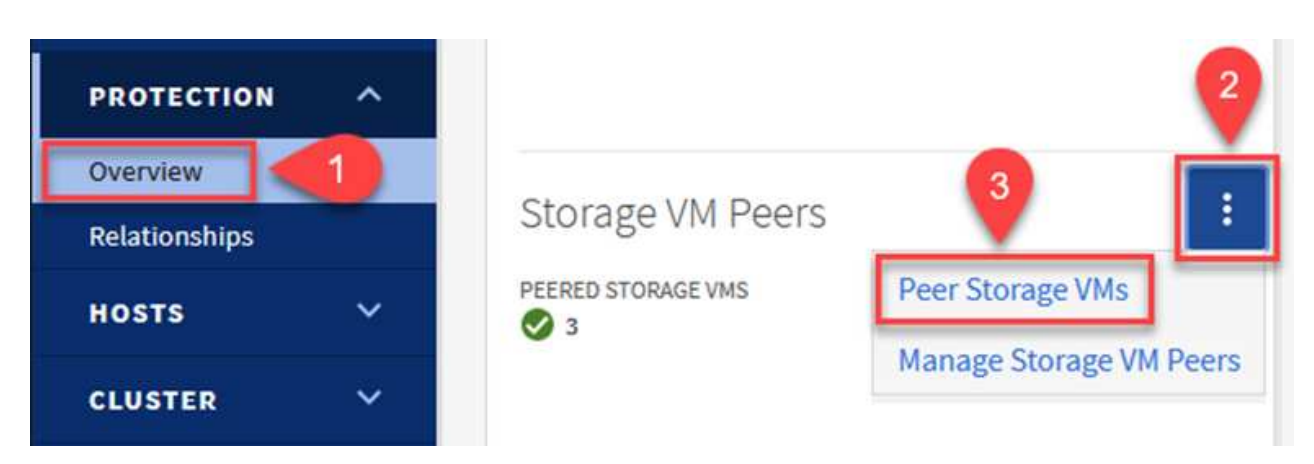

- 4. 在對等儲存VM對話方塊中、填寫必填欄位:
	- 來源儲存VM
	- 目的地叢集
	- 目的地儲存VM

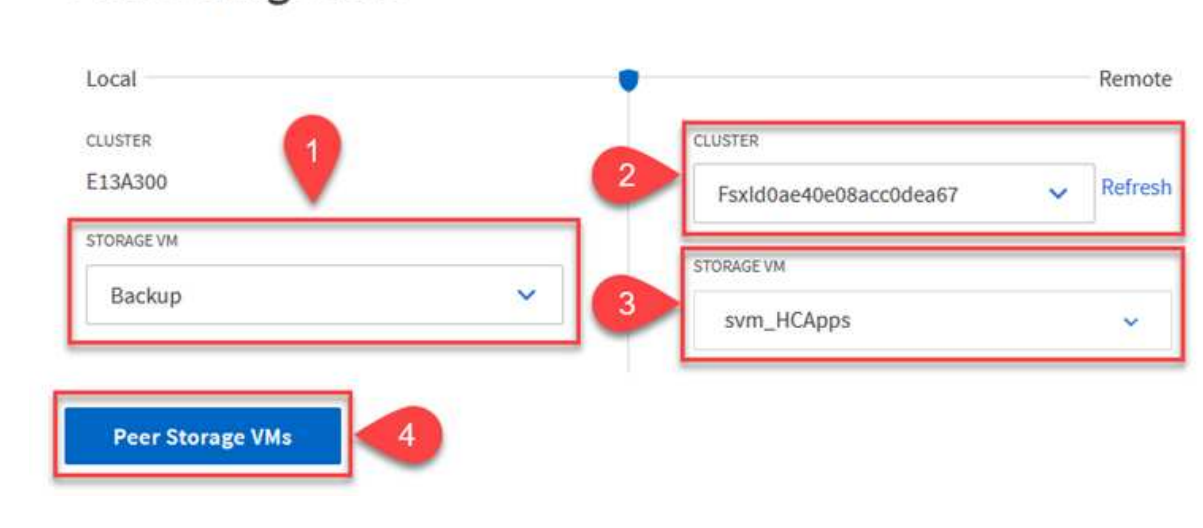

### **Peer Storage VMs**

 $\times$ 

可管理主要儲存系統上以快照複本形式存在的備份保留排程。SnapCenter這是SnapCenter 在建立一套以 功能為基礎的原則時所建立的。不管理保留在二線儲存系統上的備份保留原則。SnapCenter這些原則是透 過在次要FSX叢集上建立的SnapMirror原則來個別管理、並與與來源Volume處於SnapMirror關係中的目的 地磁碟區相關聯。

建立SnapCenter Eshot原則時、您可以選擇指定次要原則標籤、並將其新增至SnapCenter 擷取此備份時所 產生之每個Snapshot的SnapMirror標籤。

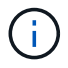

在二線儲存設備上、這些標籤會符合與目的地Volume相關的原則規則、以強制保留快照。

以下範例顯示SnapMirror標籤、其存在於所有快照上、這些快照是作為每日備份SQL Server資料庫和記錄 磁碟區的原則之一。

#### Select secondary replication options <sup>O</sup>

□ Update SnapMirror after creating a local Snapshot copy.

Update SnapVault after creating a local Snapshot copy.

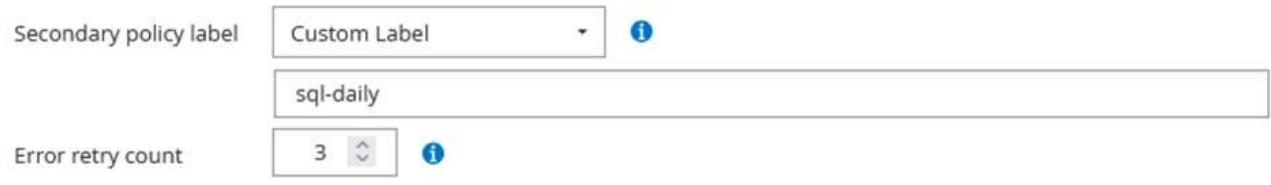

如需建立SnapCenter SQL Server資料庫的各項功能性原則的詳細資訊、請參閱 ["](https://docs.netapp.com/us-en/snapcenter/protect-scsql/task_create_backup_policies_for_sql_server_databases.html)[本文](https://docs.netapp.com/us-en/snapcenter/protect-scsql/task_create_backup_policies_for_sql_server_databases.html)[檔](https://docs.netapp.com/us-en/snapcenter/protect-scsql/task_create_backup_policies_for_sql_server_databases.html)[SnapCenter"](https://docs.netapp.com/us-en/snapcenter/protect-scsql/task_create_backup_policies_for_sql_server_databases.html)。

您必須先建立SnapMirror原則、其中規定要保留的快照複本數量。

1. 在FSX叢集上建立SnapMirror原則。

```
ONTAP-Dest::> snapmirror policy create -vserver DestSVM -policy
PolicyName -type mirror-vault -restart always
```
2. 使用SnapMirror標籤將規則新增至原則、這些標籤符合SnapCenter 在《保護原則》中指定的次要原則 標籤。

```
ONTAP-Dest::> snapmirror policy add-rule -vserver DestSVM -policy
PolicyName -snapmirror-label SnapMirrorLabelName -keep
#ofSnapshotsToRetain
```
下列指令碼提供可新增至原則的規則範例:

```
ONTAP-Dest::> snapmirror policy add-rule -vserver sql_svm_dest
-policy Async SnapCenter SQL -snapmirror-label sql-ondemand -keep 15
```
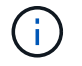

針對每個SnapMirror標籤和要保留的快照數量(保留期間)建立其他規則。

建立目的地**Volume**

若要在 ONTAP 上建立目的地磁碟區、以接收來源磁碟區的快照複本、請在目的地 ONTAP 叢集上執行下 列命令:

```
ONTAP-Dest::> volume create -vserver DestSVM -volume DestVolName
-aggregate DestAggrName -size VolSize -type DP
```
在來源與目的地磁碟區之間建立**SnapMirror**關係

若要在來源和目的地磁碟區之間建立 SnapMirror 關係、請在目的地 ONTAP 叢集上執行下列命令:

```
ONTAP-Dest::> snapmirror create -source-path
OnPremSourceSVM:OnPremSourceVol -destination-path DestSVM:DestVol -type
XDP -policy PolicyName
```
初始化**SnapMirror**關係

初始化SnapMirror關係。此程序會啟動從來源磁碟區產生的新快照、並將其複製到目的地磁碟區。

若要建立 Volume 、請在目的地 ONTAP 叢集上執行下列命令:

ONTAP-Dest::> snapmirror initialize -destination-path DestSVM:DestVol

設定 **VMware vSphere** 的 **SnapCenter** 外掛程式

安裝後、即可從 vCenter Server Appliance Management 介面存取 SnapCenter Plug-in for VMware vSphere 。 選擇控制閥將管理安裝在 ESXi 主機上且包含 Windows 和 Linux VM 的 NFS 資料存放區備份。

檢閱 ["](https://docs.netapp.com/us-en/sc-plugin-vmware-vsphere/scpivs44_protect_data_overview.html)[資料保護工作](https://docs.netapp.com/us-en/sc-plugin-vmware-vsphere/scpivs44_protect_data_overview.html)[流](https://docs.netapp.com/us-en/sc-plugin-vmware-vsphere/scpivs44_protect_data_overview.html)[程](https://docs.netapp.com/us-en/sc-plugin-vmware-vsphere/scpivs44_protect_data_overview.html)["](https://docs.netapp.com/us-en/sc-plugin-vmware-vsphere/scpivs44_protect_data_overview.html) 選擇控制閥文件的章節、以取得設定備份所需步驟的詳細資訊。

若要設定虛擬機器和資料存放區的備份、必須從外掛程式介面完成下列步驟。

探索用於主要和次要備份的 ONTAP 儲存叢集。

1. 在 SnapCenter Plug-in for VMware vSphere 中、瀏覽左側功能表中的 \* 儲存系統 \* 、然後按一下 \* 新 增 \* 按鈕。

SnapCenter Plug-in for VMware vSphere INSTANCE 10.61.181.201:8080 v

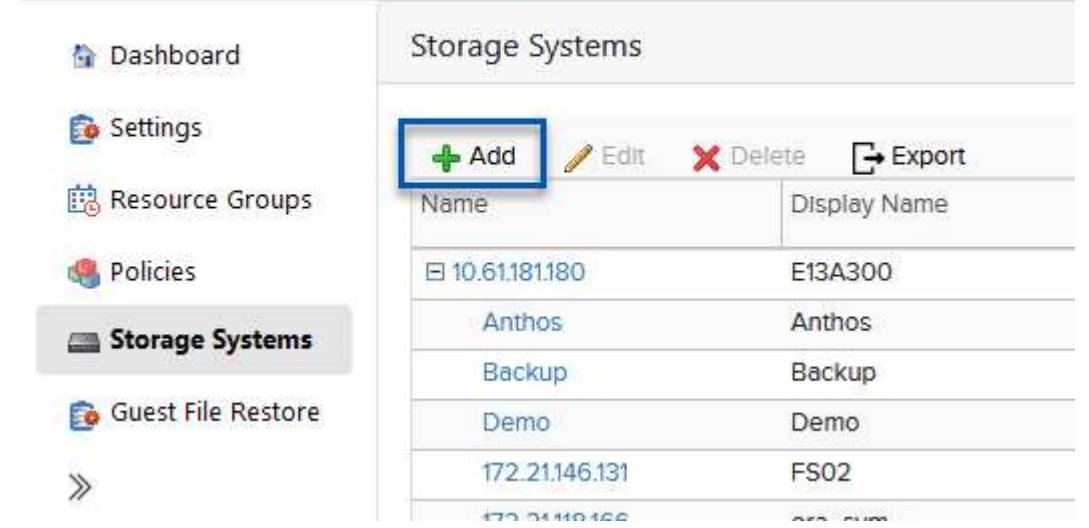

2. 填寫主要 ONTAP 儲存系統的認證資料與平台類型、然後按一下 \* 新增 \* 。

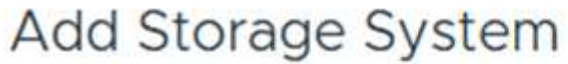

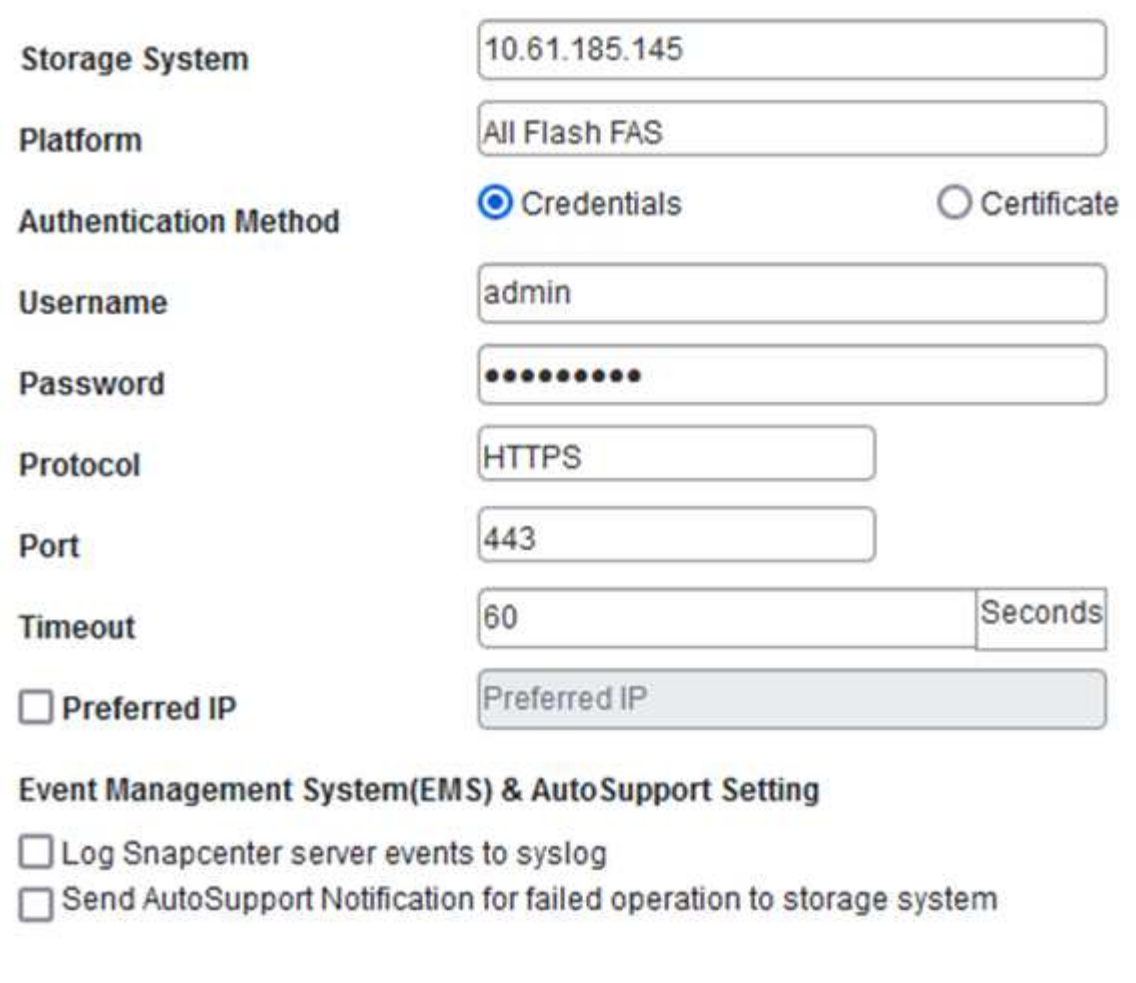

3. 對次 ONTAP 儲存系統重複此程序。

原則指定由選擇控制閥管理之備份的保留期間、頻率和複寫選項。

檢閱 ["](https://docs.netapp.com/us-en/sc-plugin-vmware-vsphere/scpivs44_create_backup_policies_for_vms_and_datastores.html)[為](https://docs.netapp.com/us-en/sc-plugin-vmware-vsphere/scpivs44_create_backup_policies_for_vms_and_datastores.html)[VM](https://docs.netapp.com/us-en/sc-plugin-vmware-vsphere/scpivs44_create_backup_policies_for_vms_and_datastores.html)[和資料存放區建立備份原則](https://docs.netapp.com/us-en/sc-plugin-vmware-vsphere/scpivs44_create_backup_policies_for_vms_and_datastores.html)["](https://docs.netapp.com/us-en/sc-plugin-vmware-vsphere/scpivs44_create_backup_policies_for_vms_and_datastores.html) 如需詳細資訊、請參閱文件的一節。

若要建立備份原則、請完成下列步驟:

1. 在 SnapCenter Plug-in for VMware vSphere 中、瀏覽左側功能表中的 \* 原則 \* 、然後按一下 \* 建立 \* 按鈕。

SnapCenter Plug-in for VMware vSphere INSTANCE 10.61.181.201:8080 v

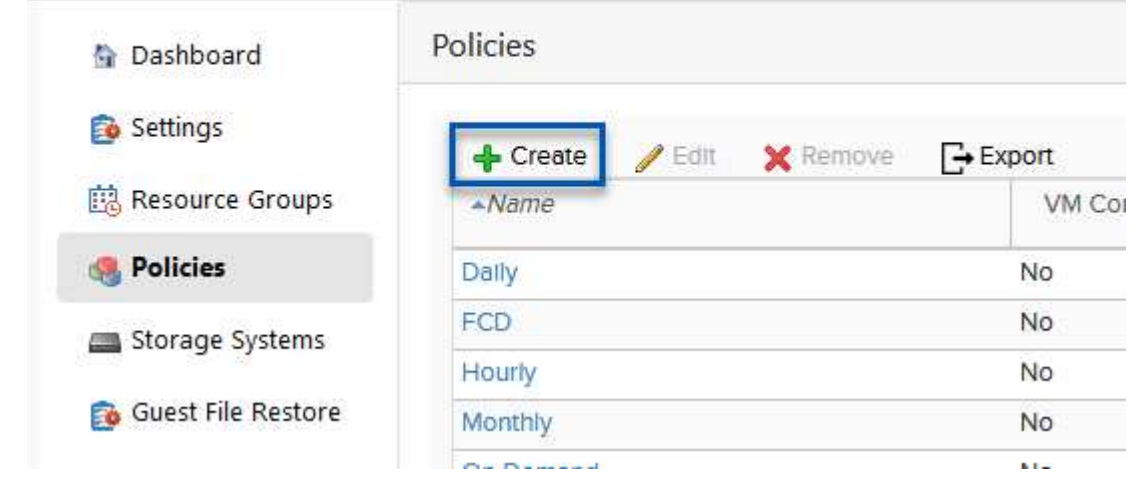

2. 指定原則、保留期間、頻率和複寫選項、以及快照標籤的名稱。

### New Backup Policy

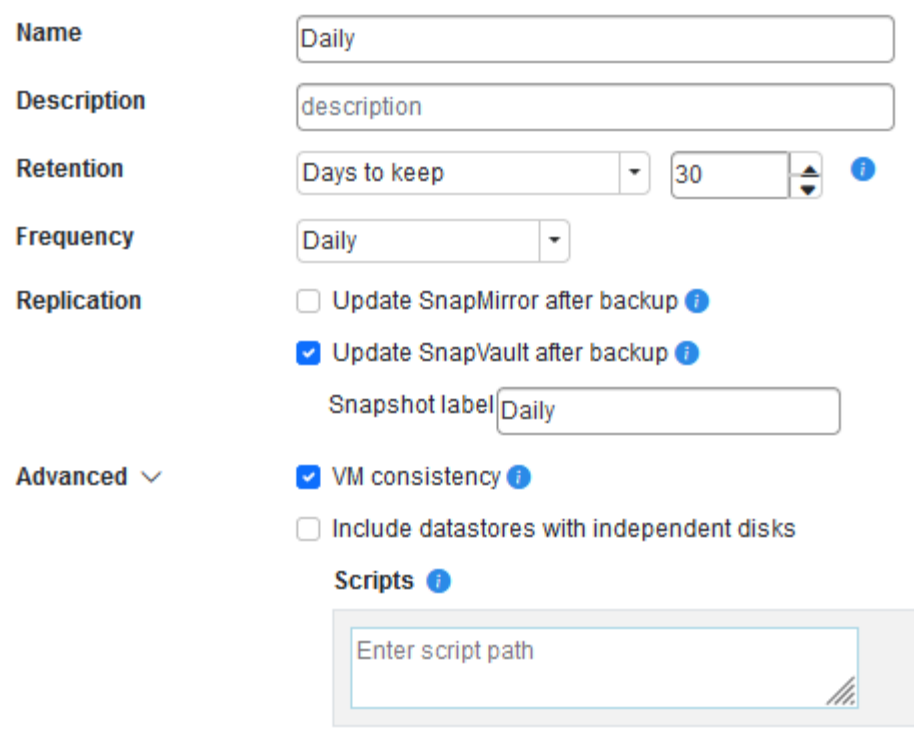

在 SnapCenter 外掛程式中建立原則時、您會看到 SnapMirror 和 SnapVault 的選項。如 果您選擇 SnapMirror 、原則中指定的保留排程對於主要和次要快照都是相同的。如果您 選擇 SnapVault 、次要快照的保留排程將會根據與 SnapMirror 關係一起實作的個別排程 而定。當您希望次要備份的保留時間較長時、這項功能非常實用。

 $\bigcap$ 

 $\bigcap$ 

快照標籤非常實用、因為它們可用於制定原則、並在特定保留期間內、將 SnapVault 複 本複寫到次要 ONTAP 叢集。搭配 BlueXP 備份與還原使用選擇控制閥時、 Snapshot 標 籤欄位必須空白或是 BlueXP 備份原則中指定的標籤 [Underline] match 。

3. 針對所需的每個原則重複此程序。例如、每日、每週和每月備份的個別原則。

資源群組包含要納入備份工作的資料存放區和虛擬機器、以及相關的原則和備份排程。

檢閱 ["](https://docs.netapp.com/us-en/sc-plugin-vmware-vsphere/scpivs44_create_resource_groups_for_vms_and_datastores.html)[建立資](https://docs.netapp.com/us-en/sc-plugin-vmware-vsphere/scpivs44_create_resource_groups_for_vms_and_datastores.html)[源群組](https://docs.netapp.com/us-en/sc-plugin-vmware-vsphere/scpivs44_create_resource_groups_for_vms_and_datastores.html)["](https://docs.netapp.com/us-en/sc-plugin-vmware-vsphere/scpivs44_create_resource_groups_for_vms_and_datastores.html) 如需詳細資訊、請參閱文件的一節。

若要建立資源群組、請完成下列步驟。

1. 在 SnapCenter Plug-in for VMware vSphere 中、瀏覽左側功能表中的 \* 資源群組 \* 、然後按一下 \* 建 立 \* 按鈕。

SnapCenter Plug-in for VMware vSphere INSTANCE 10.61.181.201:8080 v

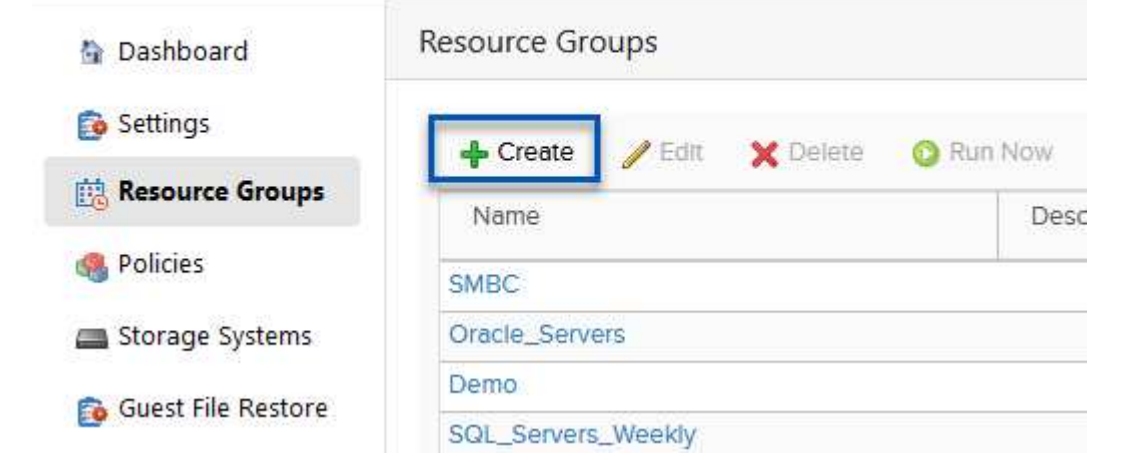

- 2. 在「建立資源群組」精靈中、輸入群組的名稱和說明、以及接收通知所需的資訊。按一下 \* 下一步 \*
- 3. 在下一頁選取要包含在備份工作中的資料存放區和虛擬機器、然後按一下 \* 下一步 \* 。

### **Create Resource Group**

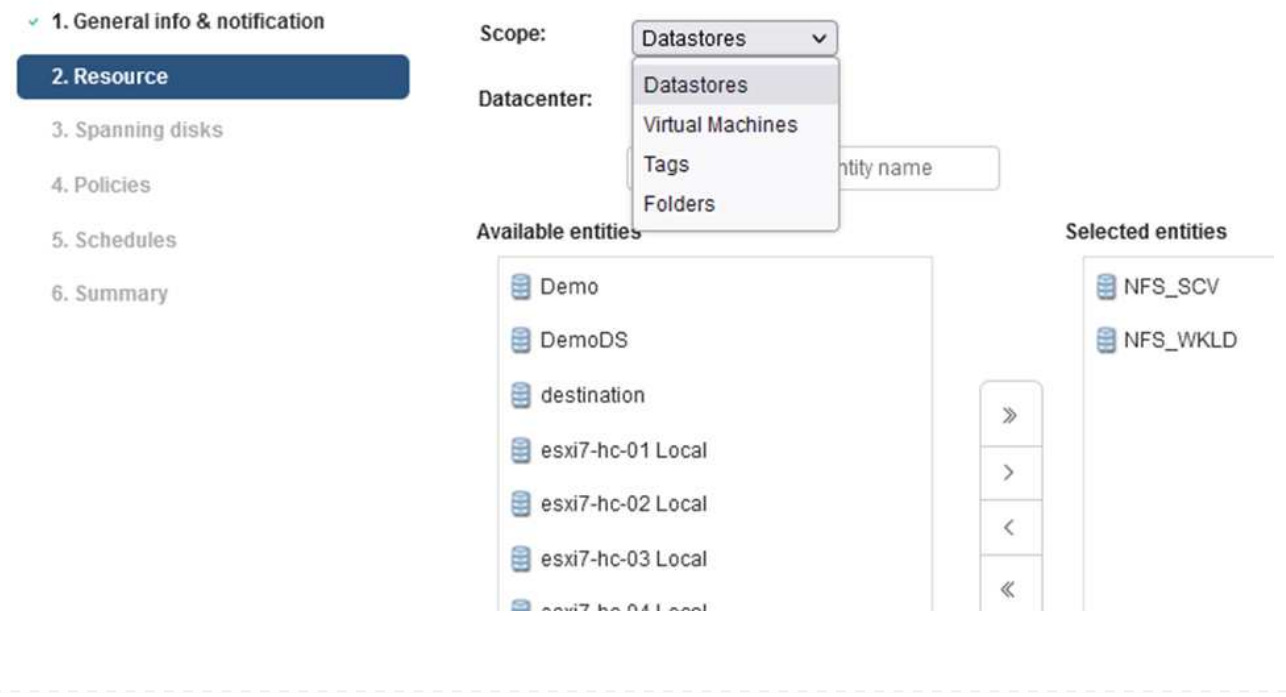

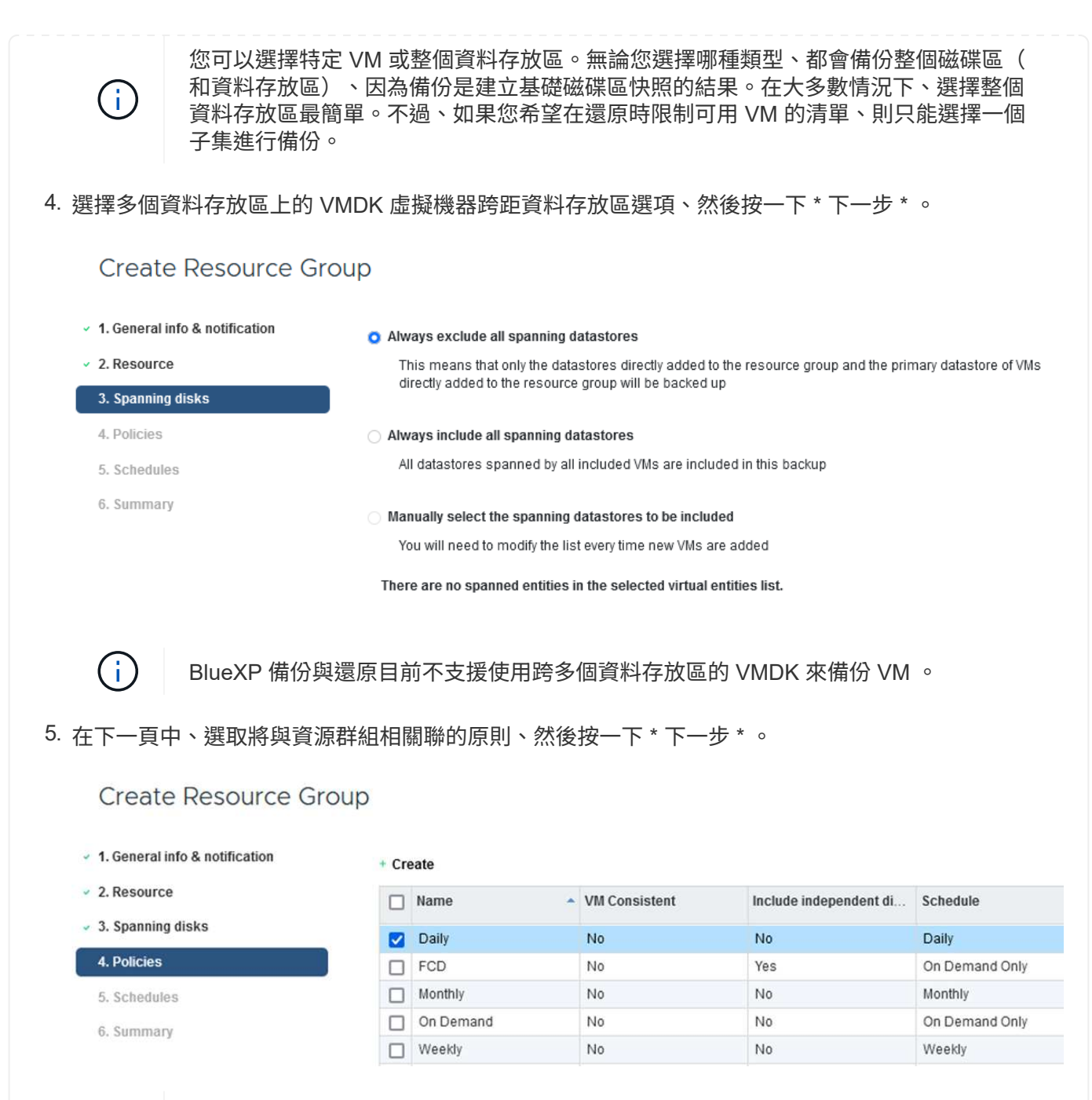

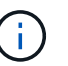

使用 BlueXP 備份和恢復將選擇控制閥管理的快照備份到物件儲存時、每個資源群組只 能與單一原則相關聯。

6. 選取一個排程、以決定備份的執行時間。按一下 \* 下一步 \* 。

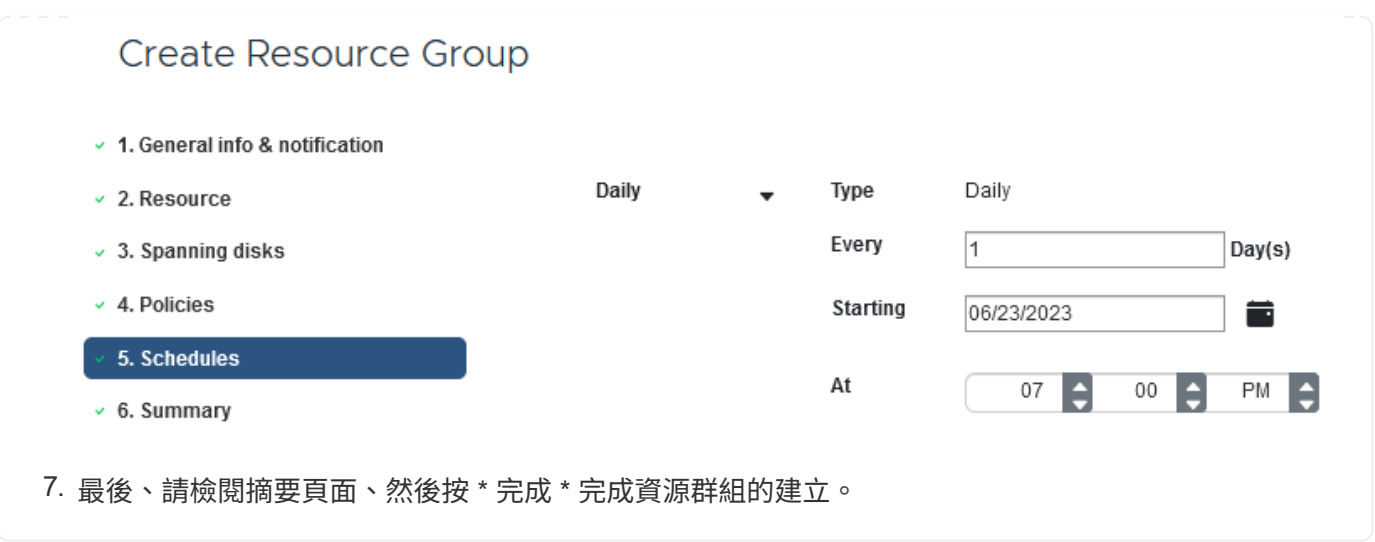

在此最後一個步驟中、請執行備份工作並監控其進度。至少必須在選擇控制閥中成功完成一個備份工作、 才能從 BlueXP 備份與恢復中找到資源。

- 1. 在 SnapCenter Plug-in for VMware vSphere 中、瀏覽左側功能表中的 \* 資源群組 \* 。
- 2. 若要啟動備份工作、請選取所需的資源群組、然後按一下 \* 立即執行 \* 按鈕。

SnapCenter Plug-in for VMware vSphere INSTANCE 10.61.181.201:8080 v

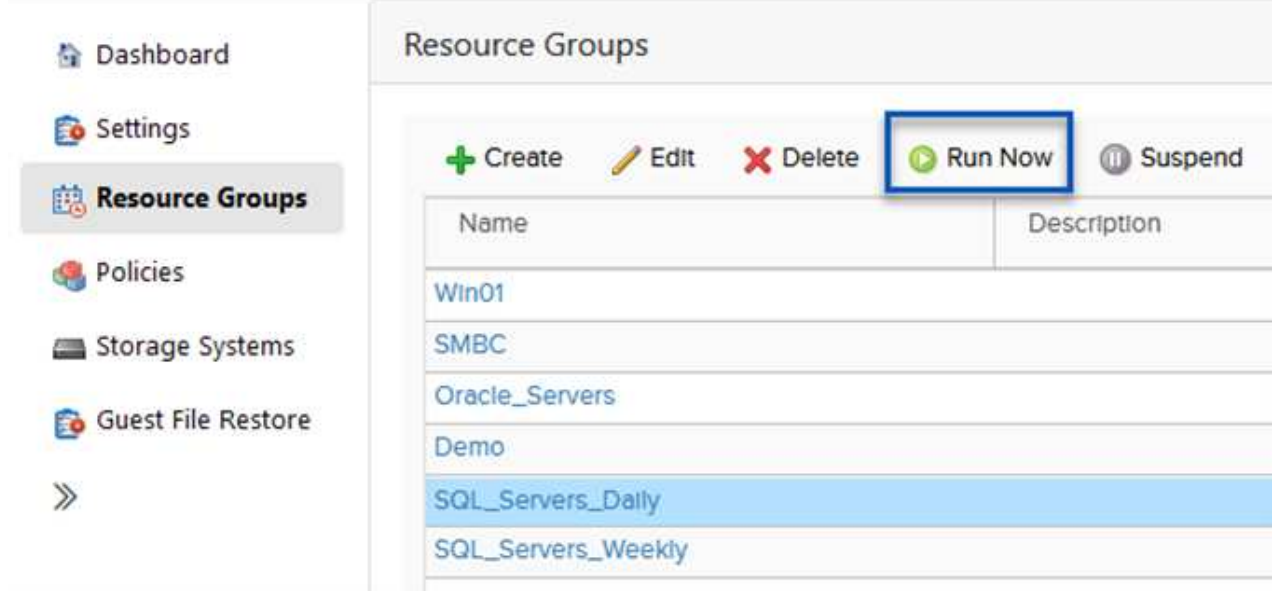

3. 若要監控備份工作、請瀏覽左側功能表上的 \* 儀表板 \* 。在 \* 最近的工作活動 \* 下、按一下工作 ID 號 碼以監控工作進度。

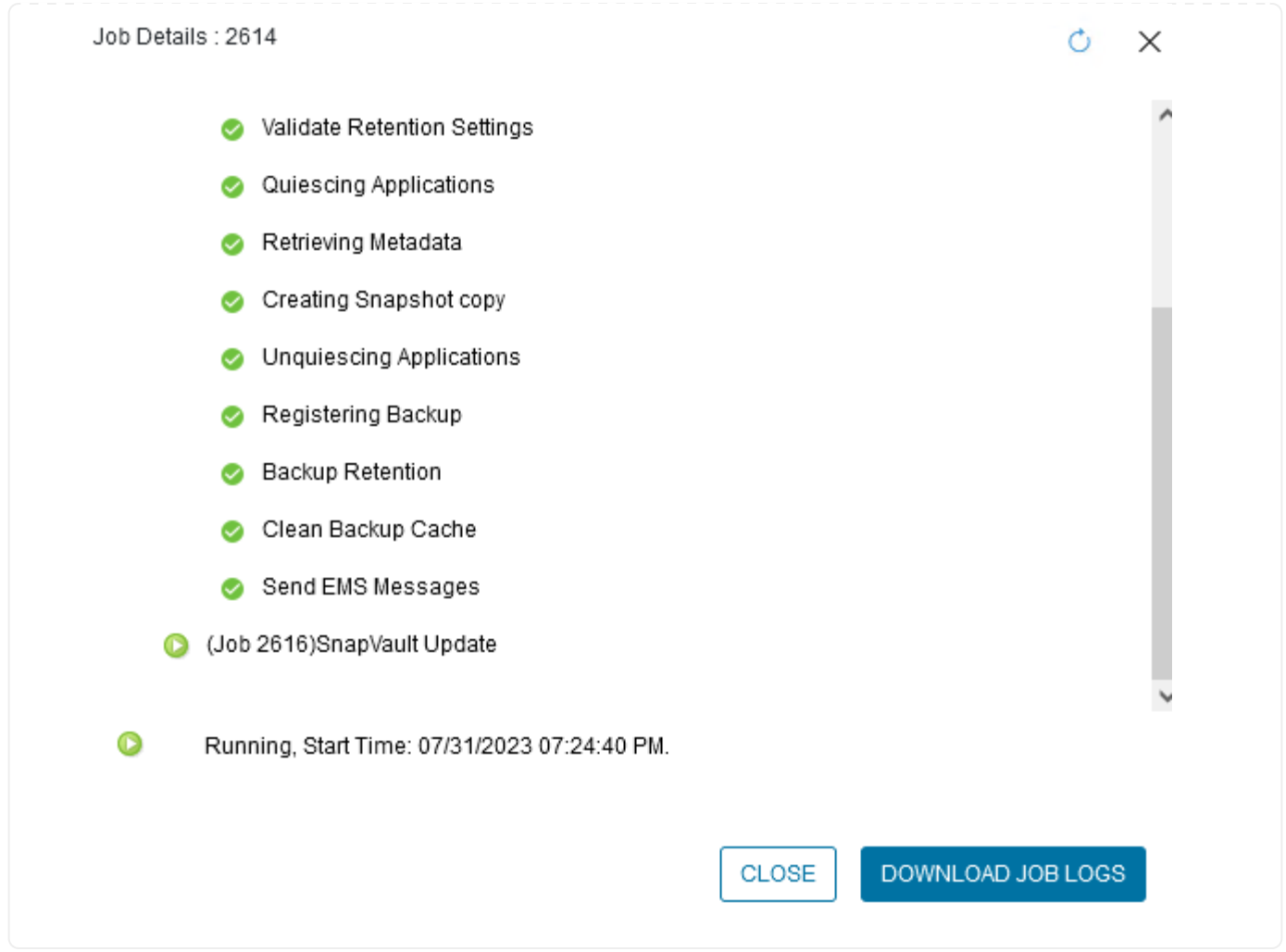

### 在 **BlueXP** 備份與還原中設定備份至物件儲存設備

為了讓 BlueXP 有效管理資料基礎架構、必須先安裝 Connector 。Connector 會執行探索資源和管理資料作業所 涉及的動作。

如需 BlueXP Connector 的詳細資訊、請參閱 ["](https://docs.netapp.com/us-en/bluexp-setup-admin/concept-connectors.html)[深](https://docs.netapp.com/us-en/bluexp-setup-admin/concept-connectors.html)[入](https://docs.netapp.com/us-en/bluexp-setup-admin/concept-connectors.html)[瞭](https://docs.netapp.com/us-en/bluexp-setup-admin/concept-connectors.html)[解](https://docs.netapp.com/us-en/bluexp-setup-admin/concept-connectors.html)[連接](https://docs.netapp.com/us-en/bluexp-setup-admin/concept-connectors.html)[器](https://docs.netapp.com/us-en/bluexp-setup-admin/concept-connectors.html)["](https://docs.netapp.com/us-en/bluexp-setup-admin/concept-connectors.html) 在 BlueXP 文件中。

安裝用於雲端供應商的連接器後、即可從 Canvas 檢視物件儲存設備的圖形呈現。

若要設定 BlueXP 備份與恢復、以備份由內部部署選擇控制閥管理的資料、請完成下列步驟:

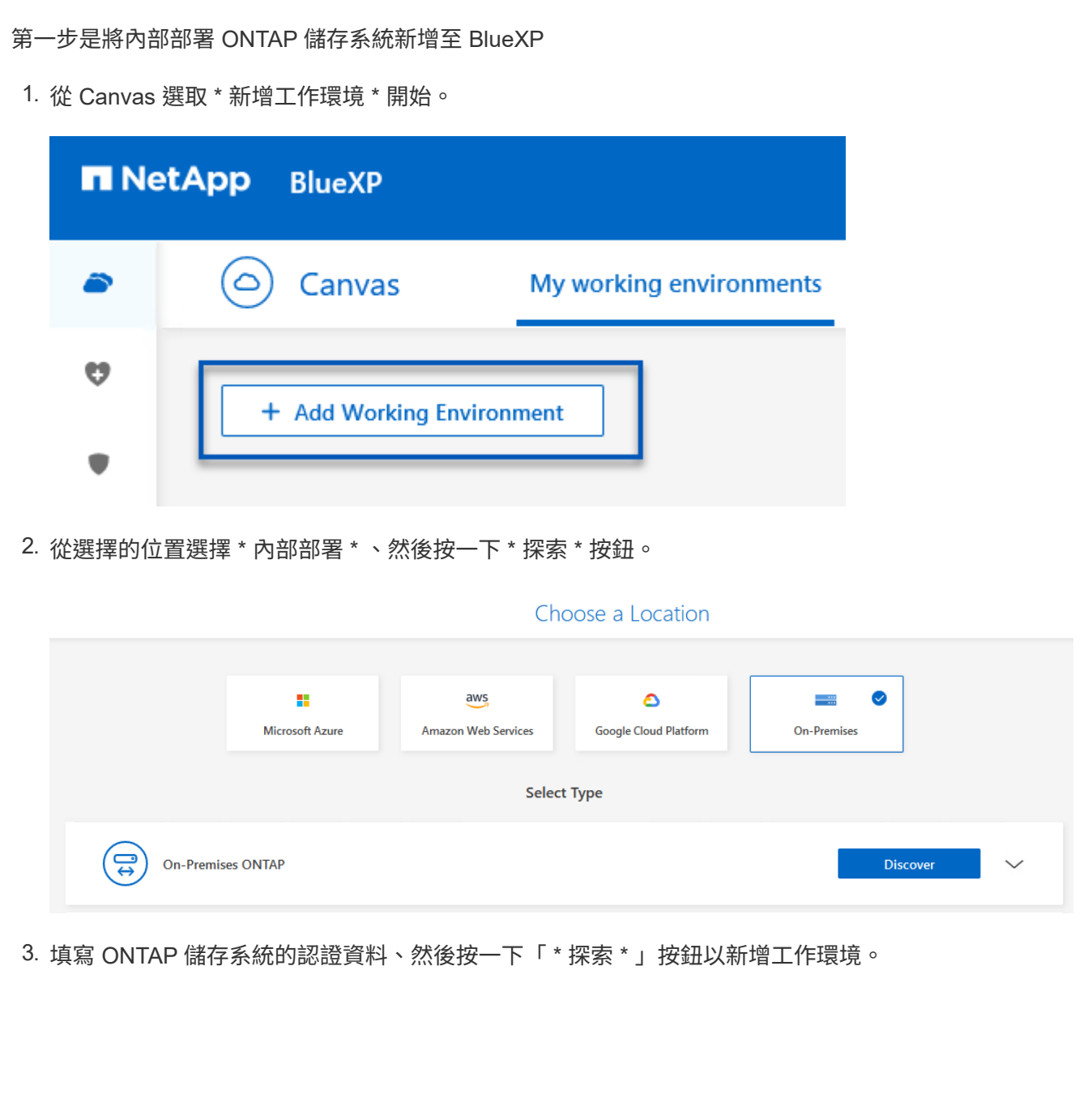

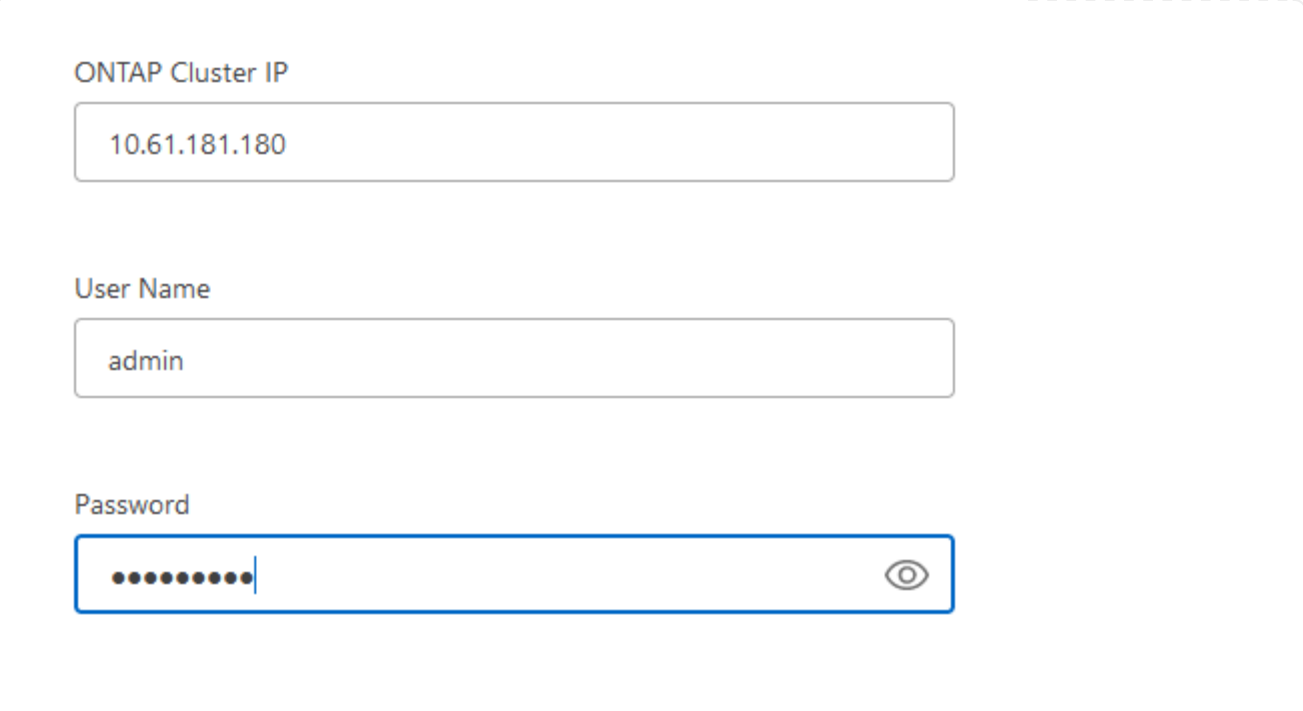

若要探索內部部署資料存放區和虛擬機器資源、請新增選擇控制閥資料代理程式的資訊、以及 vCenter 管 理應用裝置的認證。

1. 從 BlueXP 左側功能表選擇 \* 保護 > 備份與還原 > 虛擬機器 \*

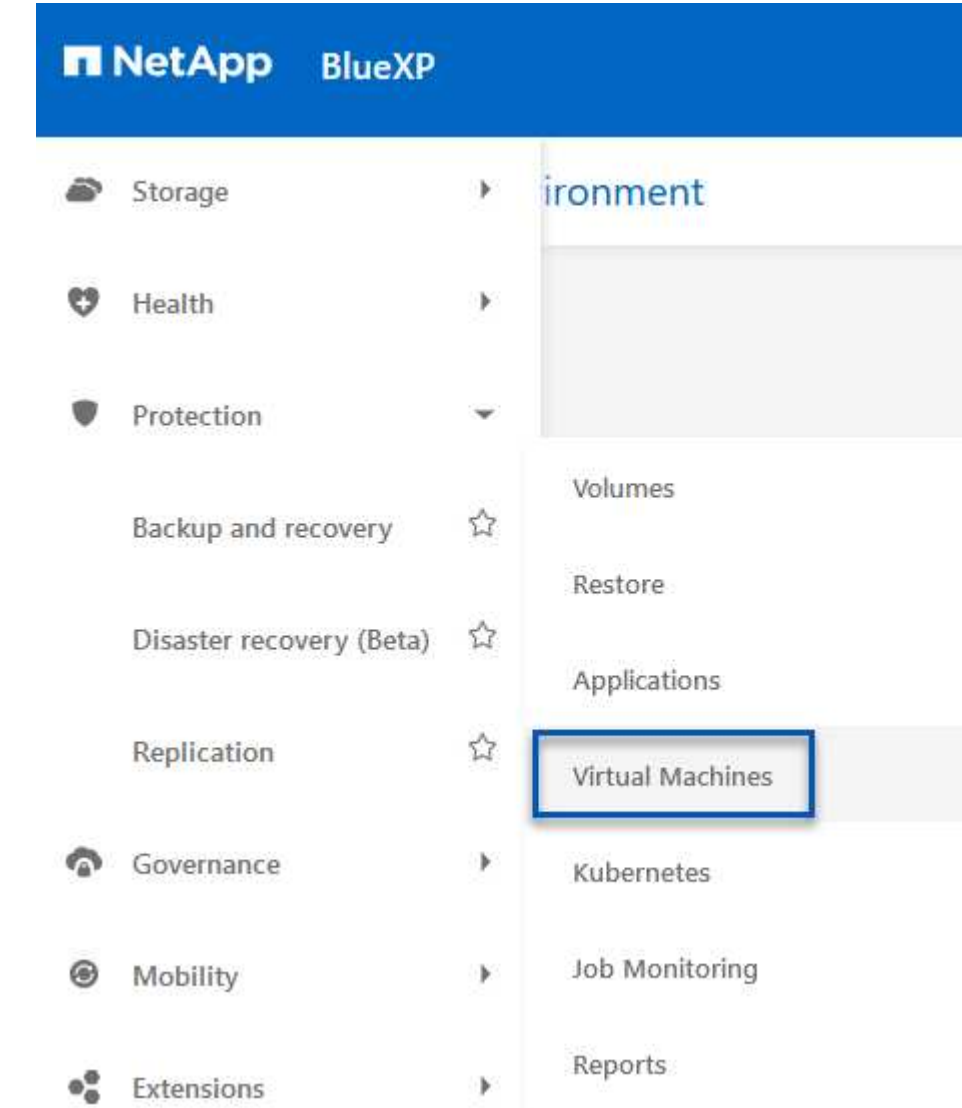

2. 從虛擬機器主畫面存取 \* 設定 \* 下拉式功能表、然後選取 \* 適用於 VMware vSphere 的 SnapCenter 外 掛程式 \* 。

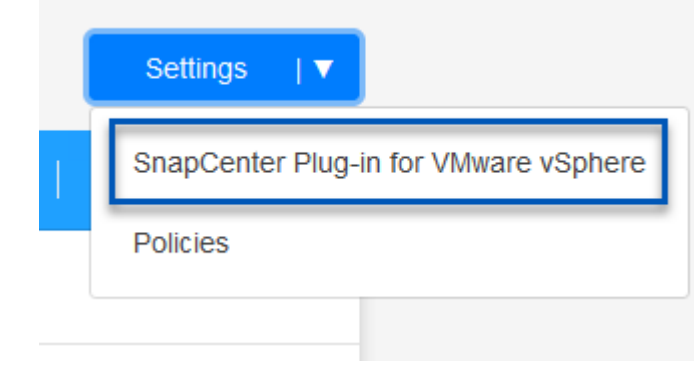

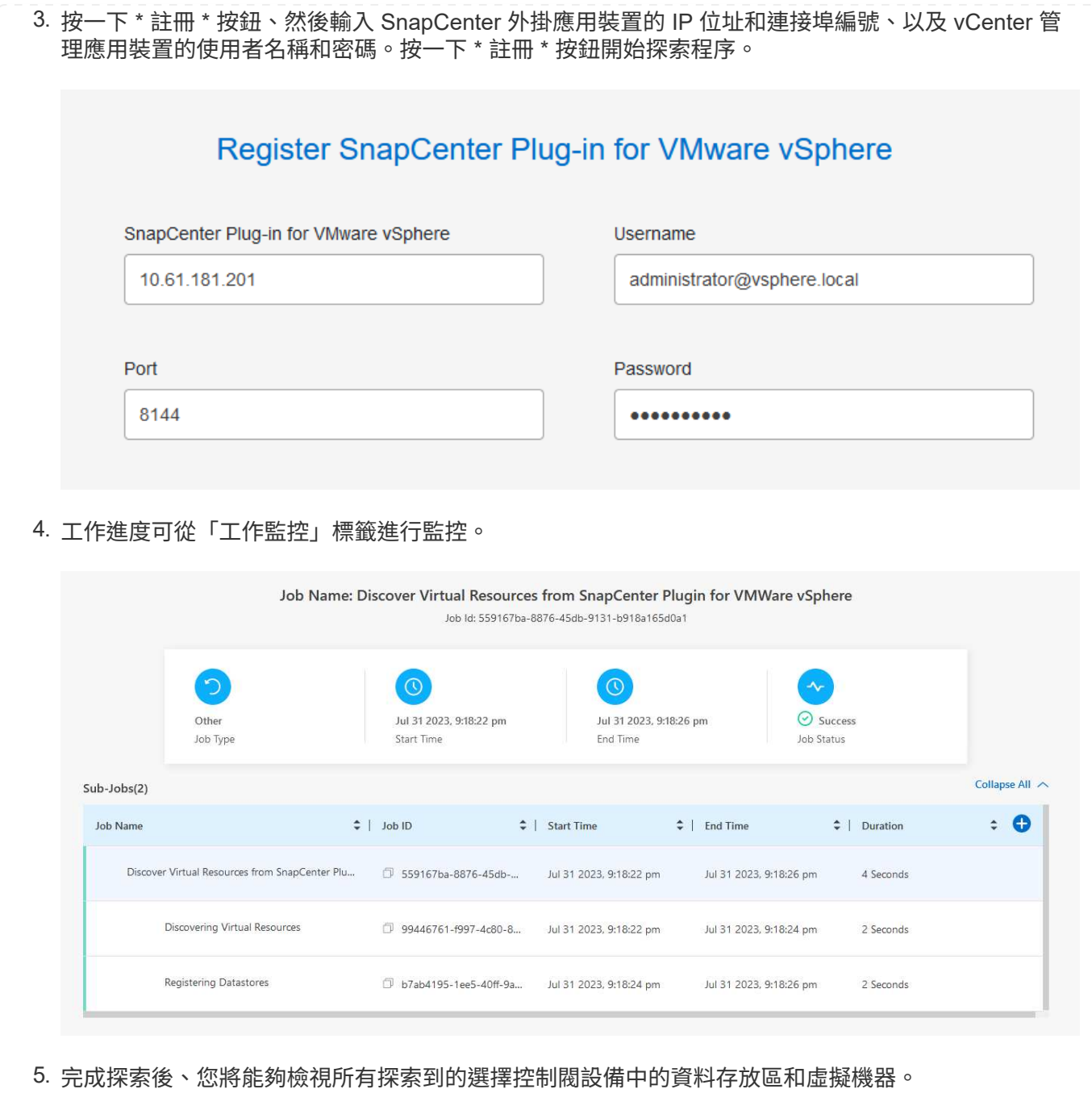

影像:: bxp-SCV 混合式 -23.png[ 檢視可用資源 ]

在 BlueXP 虛擬機器的備份與還原中、建立原則以指定保留期間、備份來源和歸檔原則。

如需建立原則的詳細資訊、請參閱 ["](https://docs.netapp.com/us-en/bluexp-backup-recovery/task-create-policies-vms.html)[建立備份資料存放區的原則](https://docs.netapp.com/us-en/bluexp-backup-recovery/task-create-policies-vms.html)["](https://docs.netapp.com/us-en/bluexp-backup-recovery/task-create-policies-vms.html)。

1. 從 BlueXP 虛擬機器備份與還原主頁、存取 \* 設定 \* 下拉式功能表、然後選取 \* 原則 \* 。

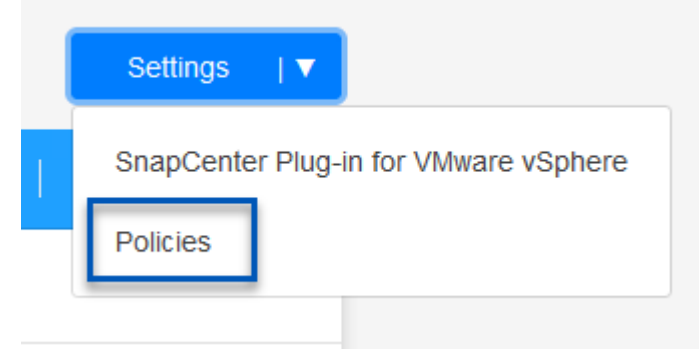

- 2. 按一下 \* 建立原則 \* 以存取 \* 建立混合式備份原則 \* 視窗。
	- a. 新增原則名稱
	- b. 選取所需的保留期間
	- c. 選擇備份來源為主要或次要內部部署 ONTAP 儲存系統
	- d. 您也可以選擇指定備份層級到歸檔儲存設備的時間期限、以節省額外成本。

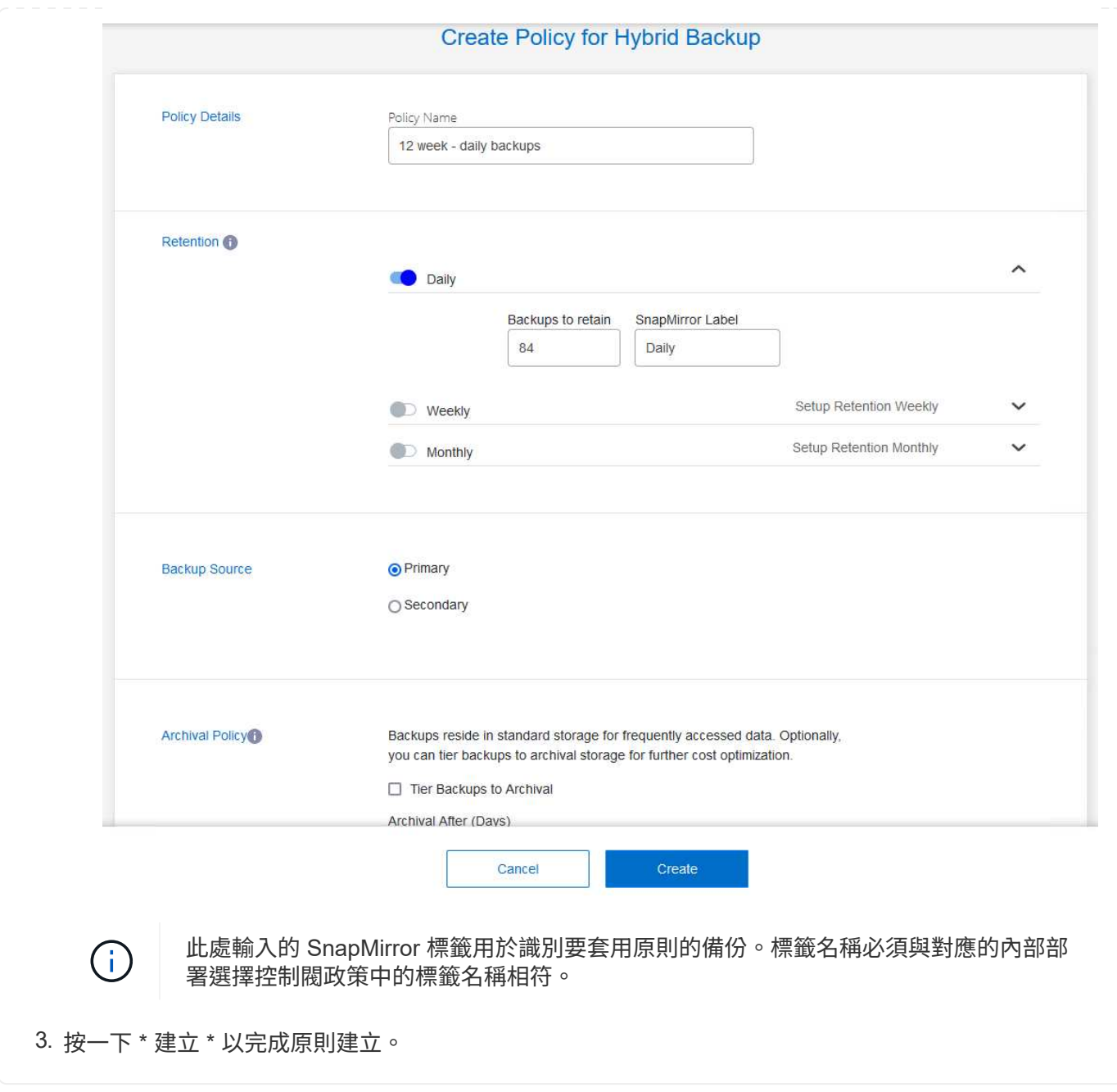

最後一步是啟動個別資料存放區和虛擬機器的資料保護。下列步驟概述如何啟動備份至 AWS 。

如需詳細資訊、請參閱 ["](https://docs.netapp.com/us-en/bluexp-backup-recovery/task-backup-vm-data-to-aws.html)[將資料存放區備份至](https://docs.netapp.com/us-en/bluexp-backup-recovery/task-backup-vm-data-to-aws.html)[Amazon Web Services"](https://docs.netapp.com/us-en/bluexp-backup-recovery/task-backup-vm-data-to-aws.html)。

1. 從 BlueXP 虛擬機器備份與還原主頁、存取要備份的資料存放區的設定下拉式清單、然後選取 \* 啟動備 份 \* 。

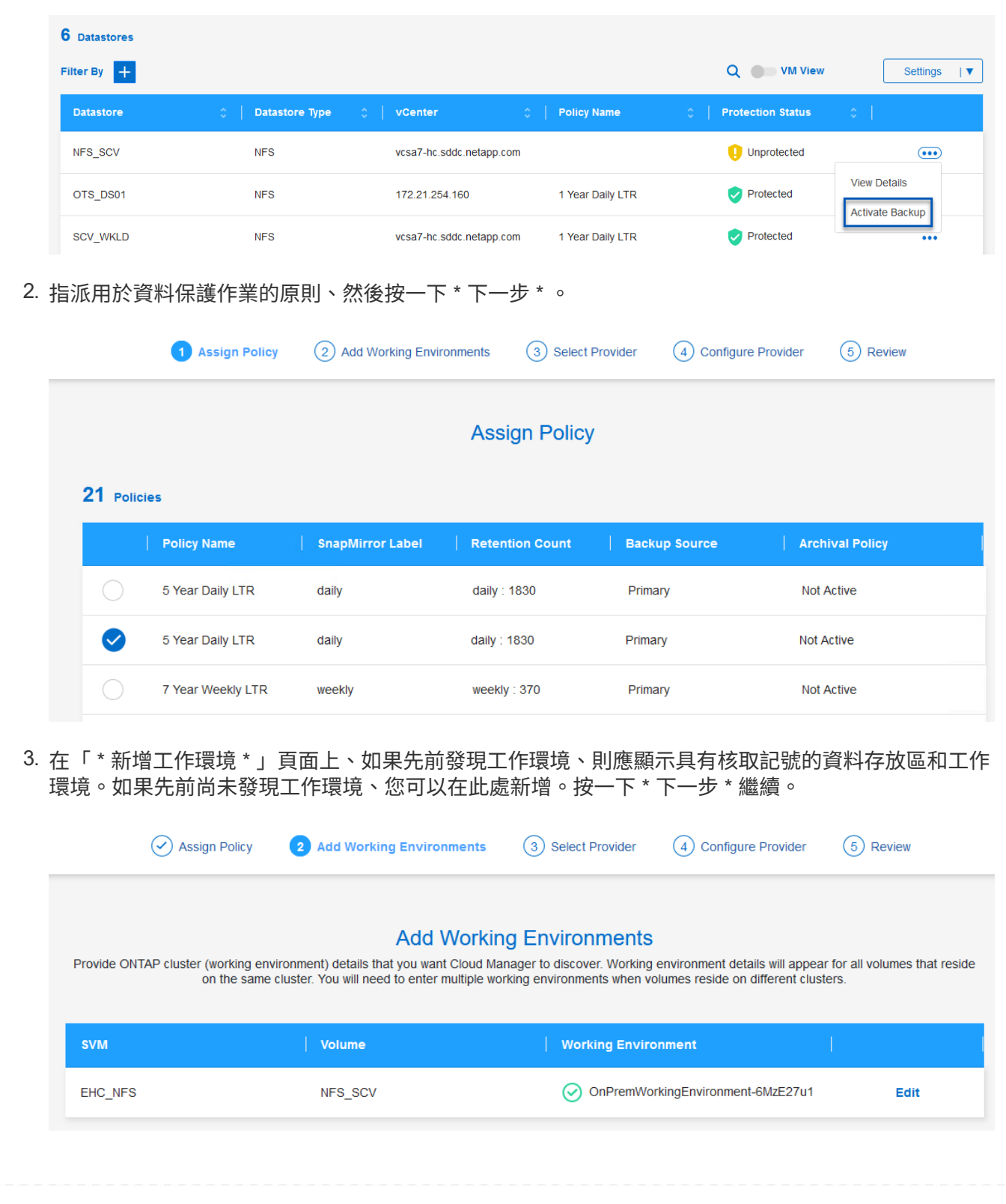

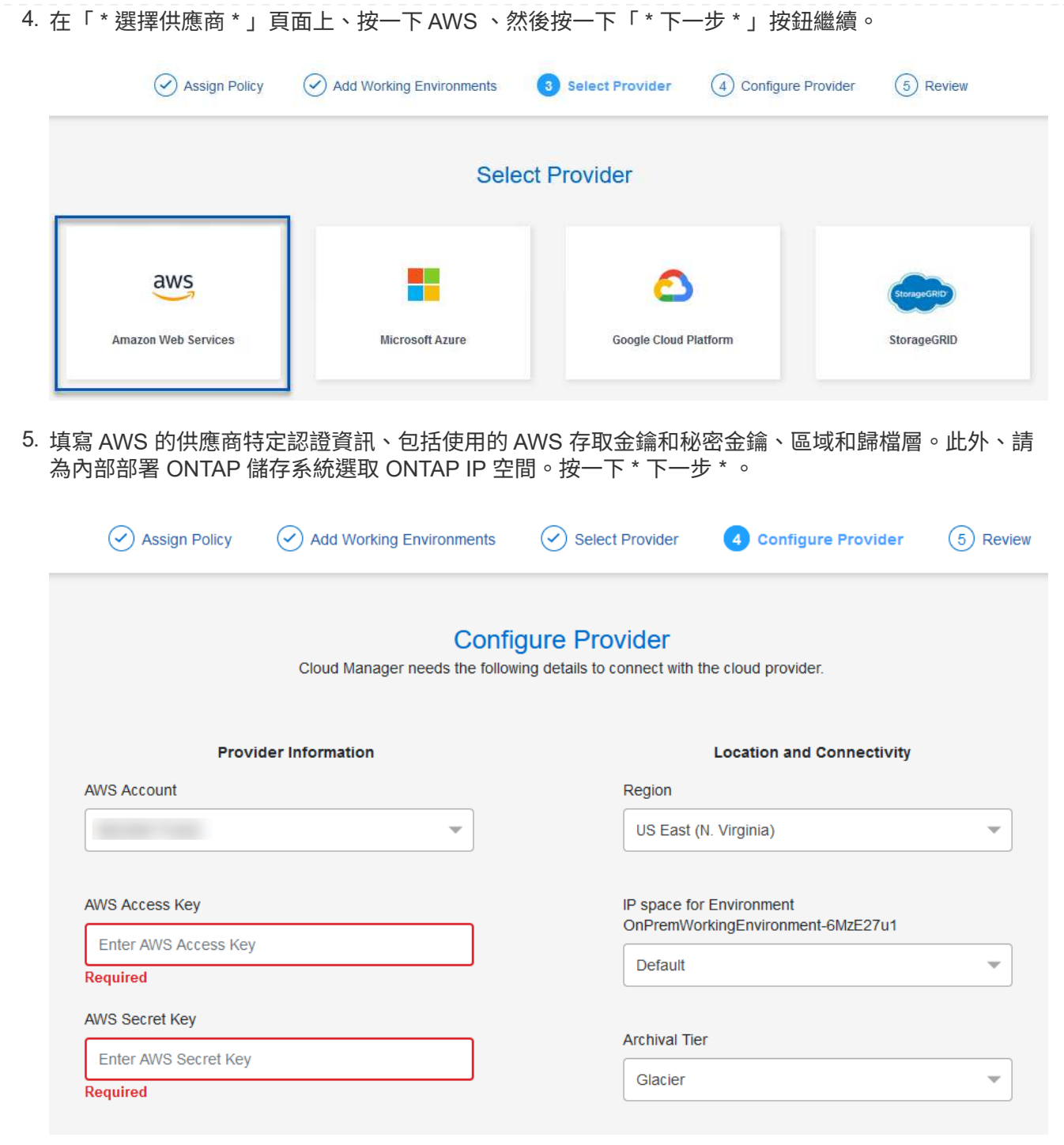

6. 最後、請檢閱備份工作詳細資料、然後按一下 \* 啟動備份 \* 按鈕、以啟動資料存放區的資料保護。

 $\circledcirc$  Select Provider

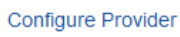

 $(\checkmark)$ 

### **Review**

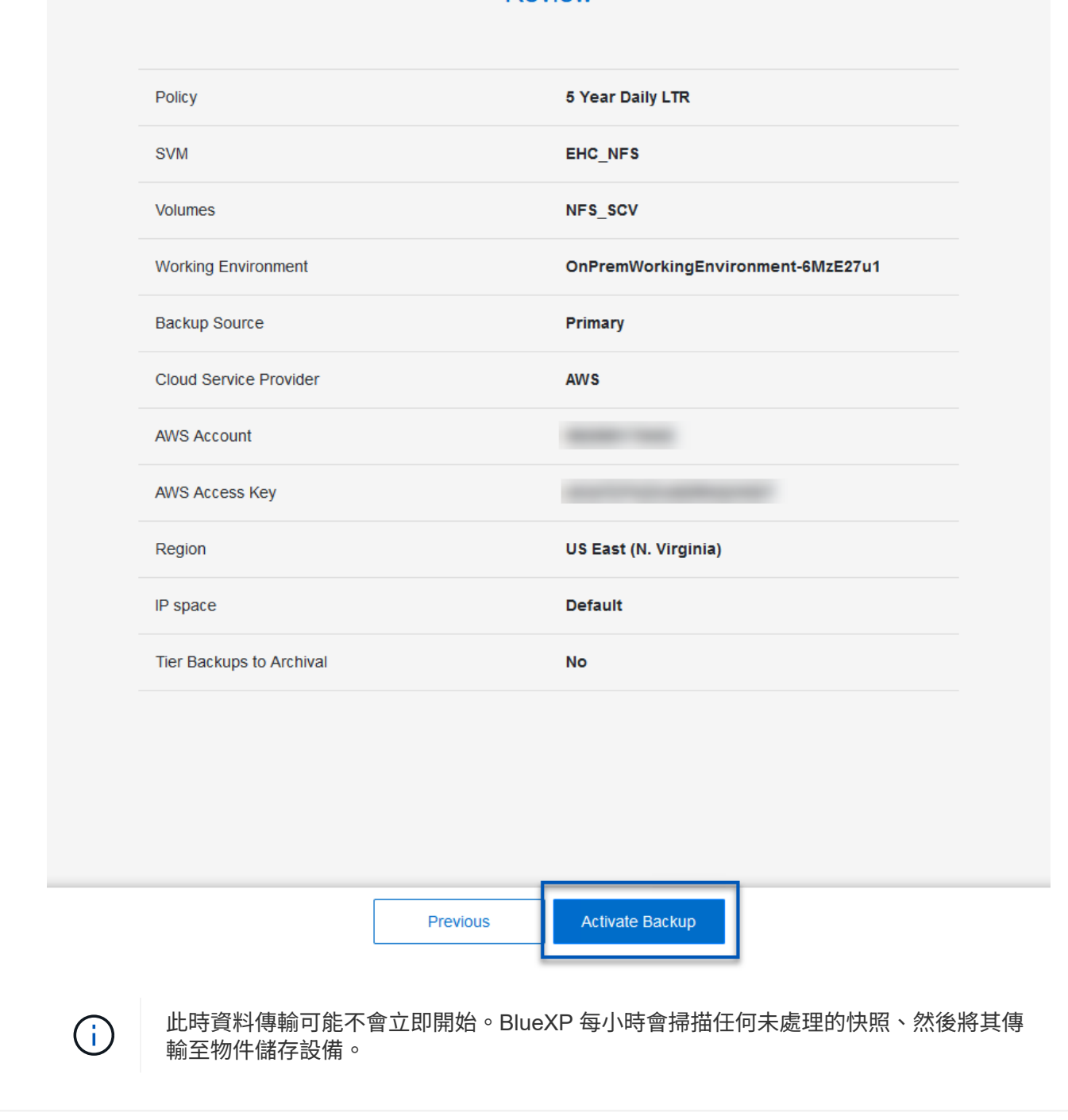

### 在資料遺失的情況下還原虛擬機器

確保資料安全只是全方位資料保護的一個層面。同樣重要的是、在資料遺失或勒索軟體攻擊時、能夠從任何位置 迅速還原資料。這項功能對於維持無縫業務營運和達成恢復點目標至關重要。

NetApp 提供高度適應的 3-2-1 策略、可針對主要、次要及物件儲存位置的保留排程提供自訂控制。這項策略提 供彈性、可針對特定需求量身打造資料保護方法。

本節概述 SnapCenter Plug-in for VMware vSphere 的資料還原程序、以及適用於虛擬機器的 BlueXP 備份與還 原程序。

### 從適用於 **VMware vSphere** 的 **SnapCenter** 外掛程式還原虛擬機器

針對此解決方案、虛擬機器已還原至原始位置和其他位置。本解決方案並未涵蓋選擇控制閥資料恢復功能的所有 層面。如需所有選擇控制閥必須提供的詳細資訊、請參閱 ["](https://docs.netapp.com/us-en/sc-plugin-vmware-vsphere/scpivs44_restore_vms_from_backups.html)[從備份還原](https://docs.netapp.com/us-en/sc-plugin-vmware-vsphere/scpivs44_restore_vms_from_backups.html)[VM"](https://docs.netapp.com/us-en/sc-plugin-vmware-vsphere/scpivs44_restore_vms_from_backups.html) 請參閱產品文件。

請完成下列步驟、從主要或次要儲存設備還原虛擬機器。

- 1. 從 vCenter 用戶端瀏覽至 \* 清查 > Storage\* 、然後按一下包含您要還原之虛擬機器的資料存放區。
- 2. 從 \* 組態 \* 標籤按一下 \* 備份 \* 以存取可用備份清單。

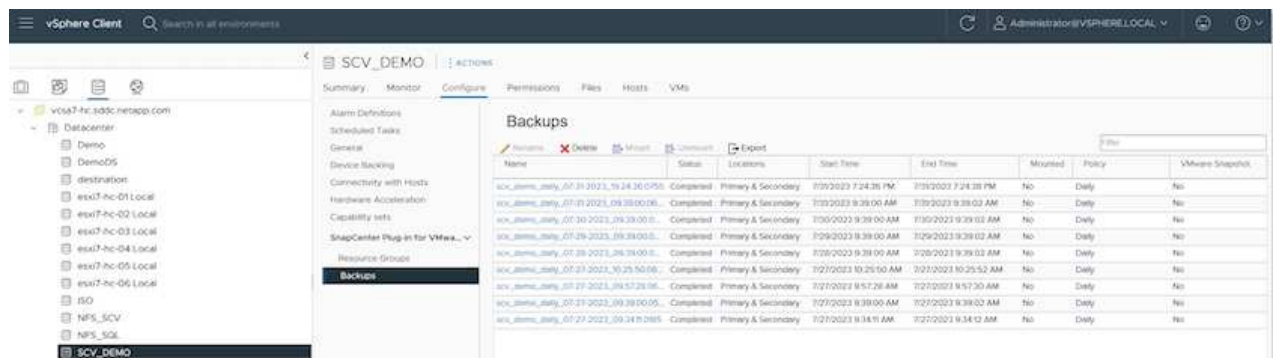

3. 按一下備份以存取虛擬機器清單、然後選取要還原的虛擬機器。按一下 \* 還原 \* 。

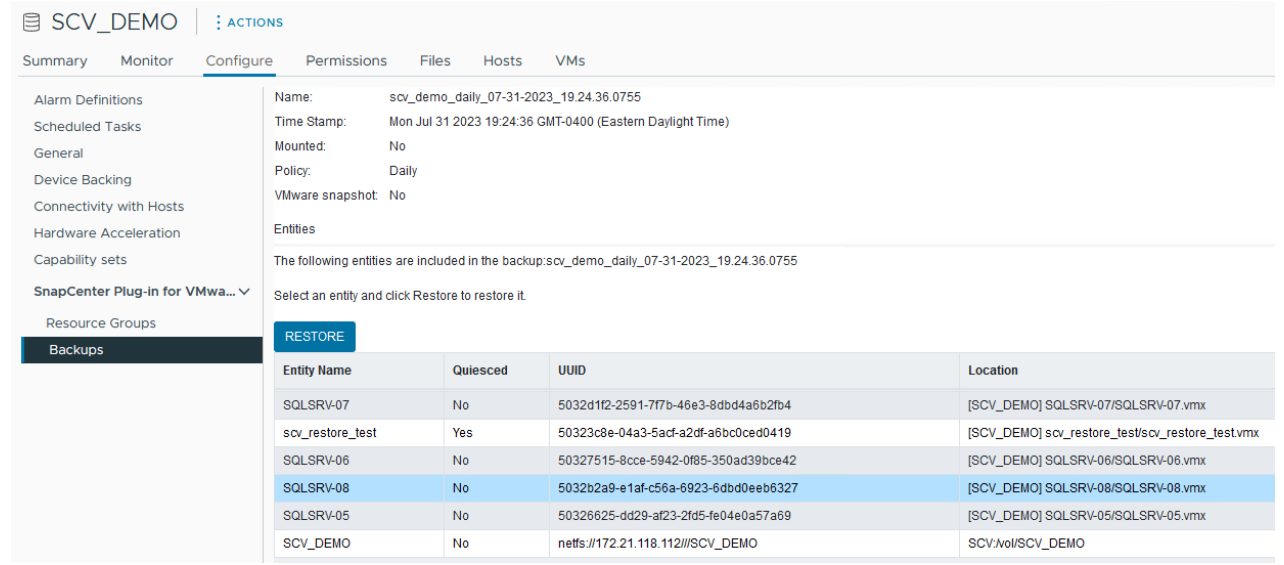

4. 從還原精靈中、選取以還原整個虛擬機器或特定 VMDK 。選取以安裝至原始位置或替代位置、在還原 後提供 VM 名稱、以及目的地資料存放區。單擊 \* 下一步 \* 。

### Restore

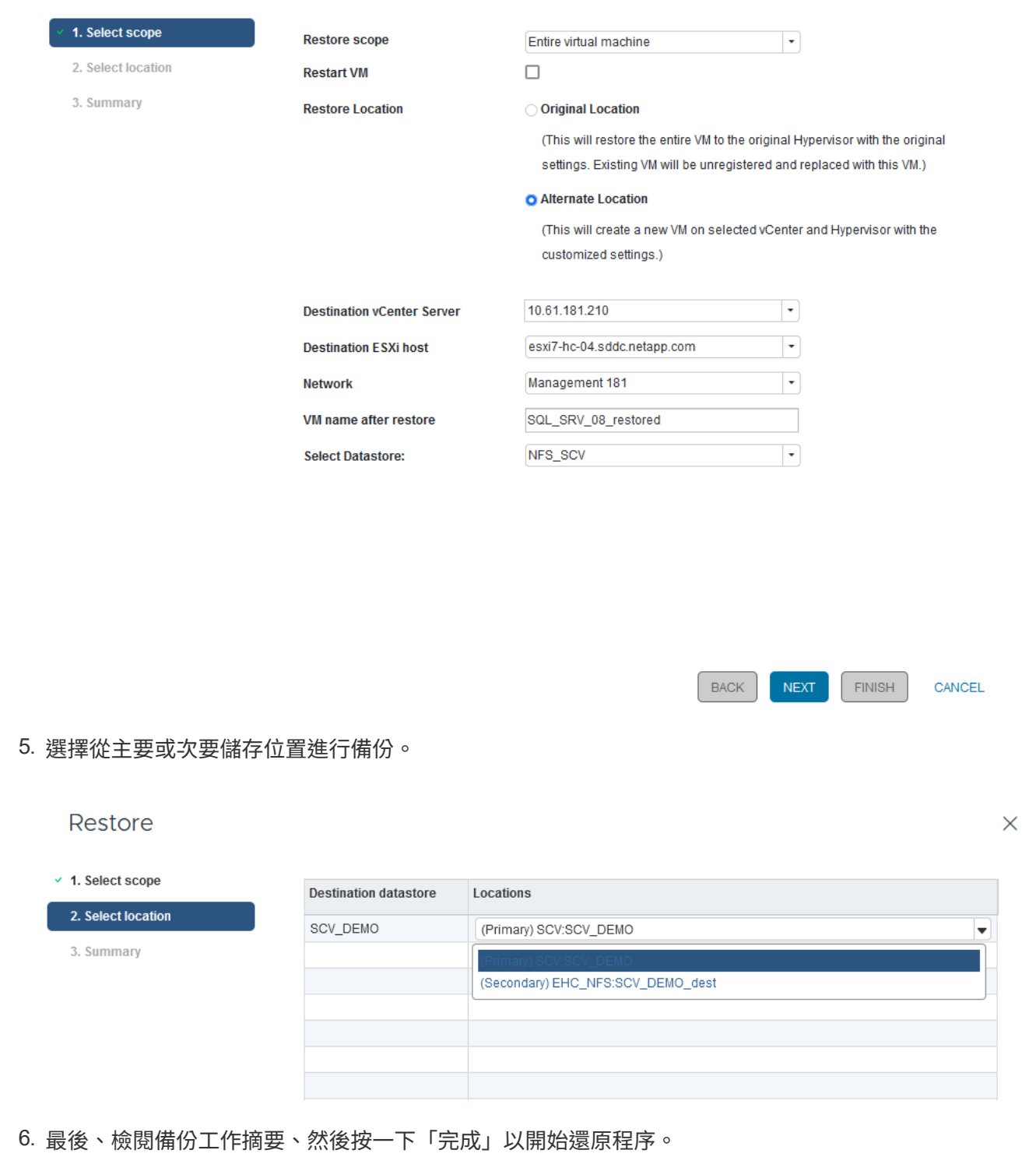

從 **BlueXP** 備份還原虛擬機器、並針對虛擬機器進行還原

BlueXP 虛擬機器的備份與還原功能可將虛擬機器還原至其原始位置。還原功能可透過 BlueXP 網路主控台存 取。

如需詳細資訊、請參閱 ["](https://docs.netapp.com/us-en/bluexp-backup-recovery/task-restore-vm-data.html)[從雲端還原虛擬機器資料](https://docs.netapp.com/us-en/bluexp-backup-recovery/task-restore-vm-data.html)["](https://docs.netapp.com/us-en/bluexp-backup-recovery/task-restore-vm-data.html)。

若要從 BlueXP 備份與還原還原虛擬機器、請完成下列步驟。

1. 瀏覽至 \* 保護 > 備份與還原 > 虛擬機器 \* 、然後按一下虛擬機器以檢視可供還原的虛擬機器清單。

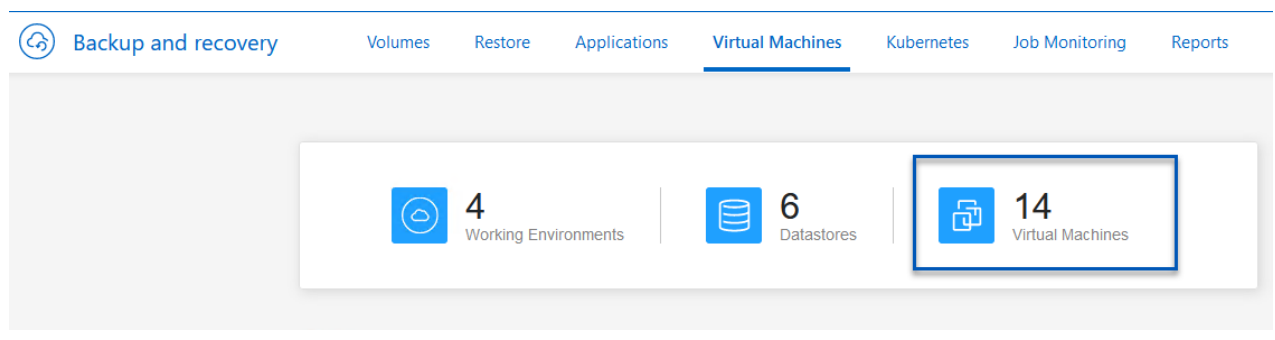

2. 存取要還原的虛擬機器的設定下拉式功能表、然後選取

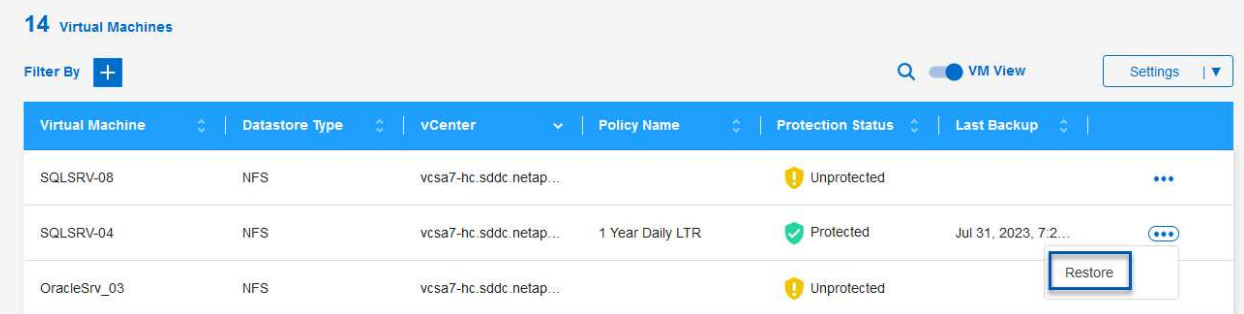

3. 選取要還原的備份、然後按一下 \* 下一步 \* 。

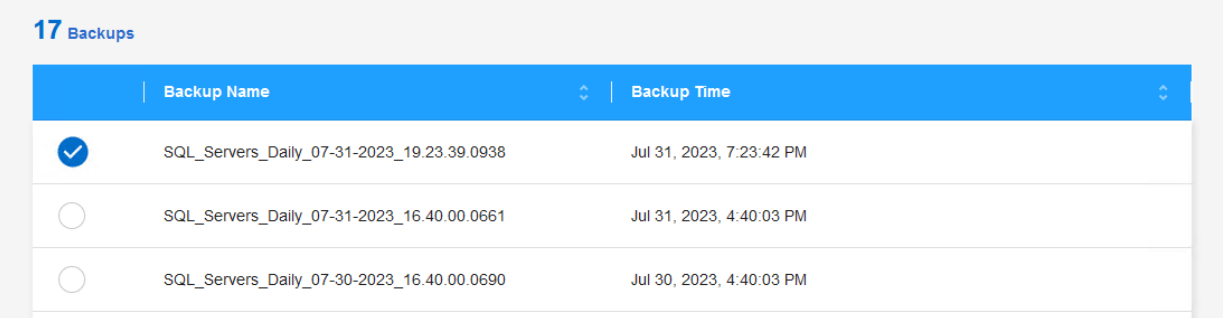

4. 檢閱備份工作摘要、然後按一下 \* 還原 \* 以開始還原程序。

5. 從 \* 工作監控 \* 標籤監控還原工作的進度。

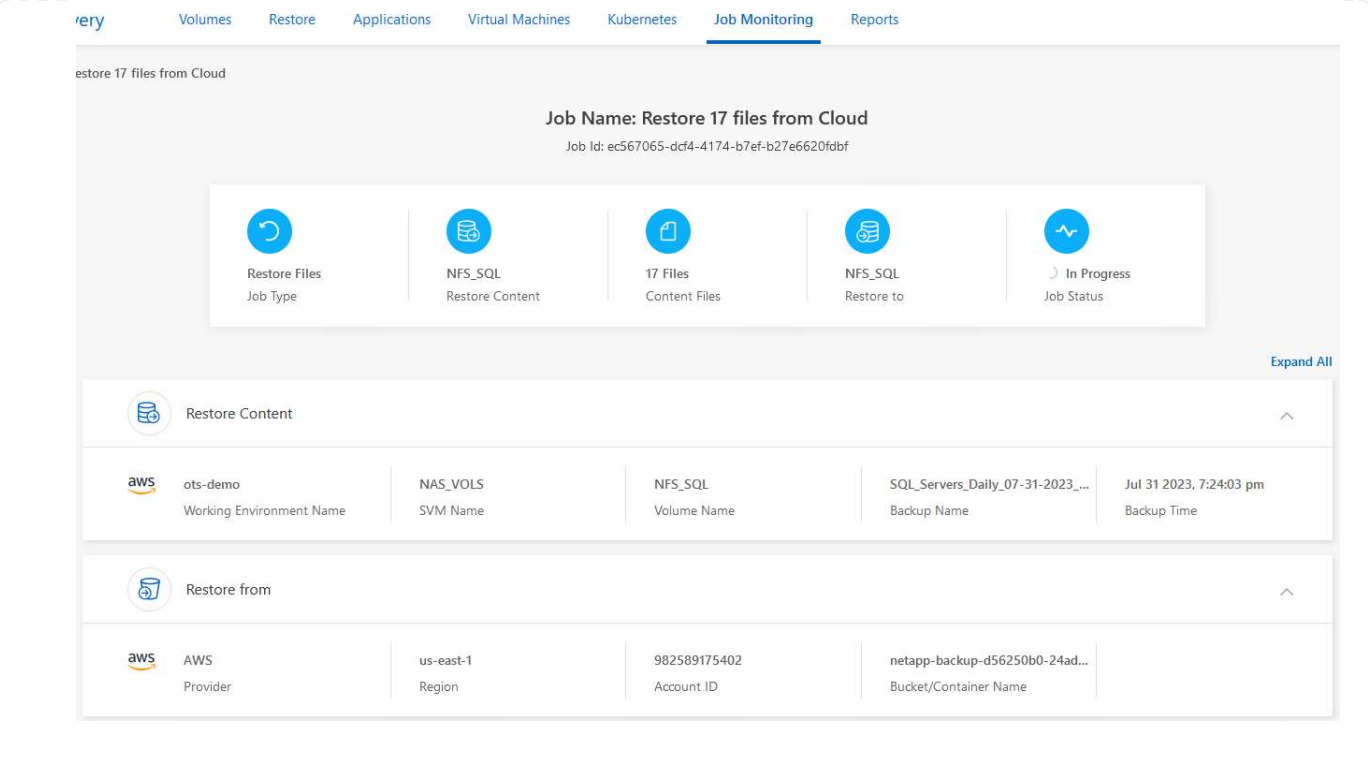

### 結論

搭配 SnapCenter Plug-in for VMware vSphere 和 BlueXP 虛擬機器備份與還原實作的 3-2-1 備份策略、可為資 料保護提供強大、可靠且具成本效益的解決方案。這項策略不僅確保資料備援和可存取性、還能靈活地從任何位 置、以及從內部部署的 ONTAP 儲存系統和雲端型物件儲存設備還原資料。

本文件中的使用案例著重於備受肯定的資料保護技術、強調 NetApp 、 VMware 與領先業界的雲端供應商之間 的整合。適用於 VMware vSphere 的 SnapCenter 外掛程式可與 VMware vSphere 無縫整合、有效集中管理資 料保護作業。這項整合可簡化虛擬機器的備份與還原程序、在 VMware 生態系統中輕鬆進行排程、監控及靈活 的還原作業。BlueXP 虛擬機器的備份與還原功能提供安全無線備份的虛擬機器資料至雲端型物件儲存設備、可 在 3-2-1 中提供一( 1 )個備份。直覺式介面和邏輯工作流程為重要資料的長期歸檔提供了安全的平台。

### 其他資訊

若要深入瞭解本解決方案所提供的技術、請參閱下列其他資訊。

- ["VMware vSphere](https://docs.netapp.com/us-en/sc-plugin-vmware-vsphere/)[文件的](https://docs.netapp.com/us-en/sc-plugin-vmware-vsphere/)[VMware](https://docs.netapp.com/us-en/sc-plugin-vmware-vsphere/)[外掛程式](https://docs.netapp.com/us-en/sc-plugin-vmware-vsphere/)[SnapCenter"](https://docs.netapp.com/us-en/sc-plugin-vmware-vsphere/)
- ["BlueXP](https://docs.netapp.com/us-en/bluexp-family/)[文件](https://docs.netapp.com/us-en/bluexp-family/)["](https://docs.netapp.com/us-en/bluexp-family/)

### 版權資訊

Copyright © 2024 NetApp, Inc. 版權所有。台灣印製。非經版權所有人事先書面同意,不得將本受版權保護文件 的任何部分以任何形式或任何方法(圖形、電子或機械)重製,包括影印、錄影、錄音或儲存至電子檢索系統 中。

由 NetApp 版權資料衍伸之軟體必須遵守下列授權和免責聲明:

此軟體以 NETAPP「原樣」提供,不含任何明示或暗示的擔保,包括但不限於有關適售性或特定目的適用性之 擔保,特此聲明。於任何情況下,就任何已造成或基於任何理論上責任之直接性、間接性、附隨性、特殊性、懲 罰性或衍生性損害(包括但不限於替代商品或服務之採購;使用、資料或利潤上的損失;或企業營運中斷),無 論是在使用此軟體時以任何方式所產生的契約、嚴格責任或侵權行為(包括疏忽或其他)等方面,NetApp 概不 負責,即使已被告知有前述損害存在之可能性亦然。

NetApp 保留隨時變更本文所述之任何產品的權利,恕不另行通知。NetApp 不承擔因使用本文所述之產品而產 生的責任或義務,除非明確經過 NetApp 書面同意。使用或購買此產品並不會在依據任何專利權、商標權或任何 其他 NetApp 智慧財產權的情況下轉讓授權。

本手冊所述之產品受到一項(含)以上的美國專利、國外專利或申請中專利所保障。

有限權利說明:政府機關的使用、複製或公開揭露須受 DFARS 252.227-7013(2014 年 2 月)和 FAR 52.227-19(2007 年 12 月)中的「技術資料權利 - 非商業項目」條款 (b)(3) 小段所述之限制。

此處所含屬於商業產品和 / 或商業服務(如 FAR 2.101 所定義)的資料均為 NetApp, Inc. 所有。根據本協議提 供的所有 NetApp 技術資料和電腦軟體皆屬於商業性質,並且完全由私人出資開發。 美國政府對於該資料具有 非專屬、非轉讓、非轉授權、全球性、有限且不可撤銷的使用權限,僅限於美國政府為傳輸此資料所訂合約所允 許之範圍,並基於履行該合約之目的方可使用。除非本文另有規定,否則未經 NetApp Inc. 事前書面許可,不得 逕行使用、揭露、重製、修改、履行或展示該資料。美國政府授予國防部之許可權利,僅適用於 DFARS 條款 252.227-7015(b) (2014年2月) 所述權利。

商標資訊

NETAPP、NETAPP 標誌及 <http://www.netapp.com/TM> 所列之標章均為 NetApp, Inc. 的商標。文中所涉及的所 有其他公司或產品名稱,均為其各自所有者的商標,不得侵犯。